### **ООО «НОВЫЕ ОБЛАЧНЫЕ ТЕХНОЛОГИИ»**

## **ПРОГРАММНОЕ ОБЕСПЕЧЕНИЕ «МОЙОФИС ЗАЩИЩЁННОЕ ОБЛАКО»**

## **РУКОВОДСТВО АДМИНИСТРАТОРА**

**RU.2914487.501490.001 98**

На 51 листах

МойОфис® ви.2914487.501490.001 98

**Москва 2023**

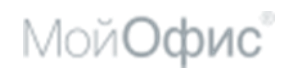

## **АННОТАЦИЯ**

Данный документ является руководством администратора «МойОфис Защищённое Облако» (далее по тексту — изделие, МойОфис) и содержит информацию о назначении и условиях применения изделия, описание процессов его обслуживания и настройки, а также перечень возможных проблем при эксплуатации и рекомендации по их решению.

 $\overline{4}$ 

# СОДЕРЖАНИЕ

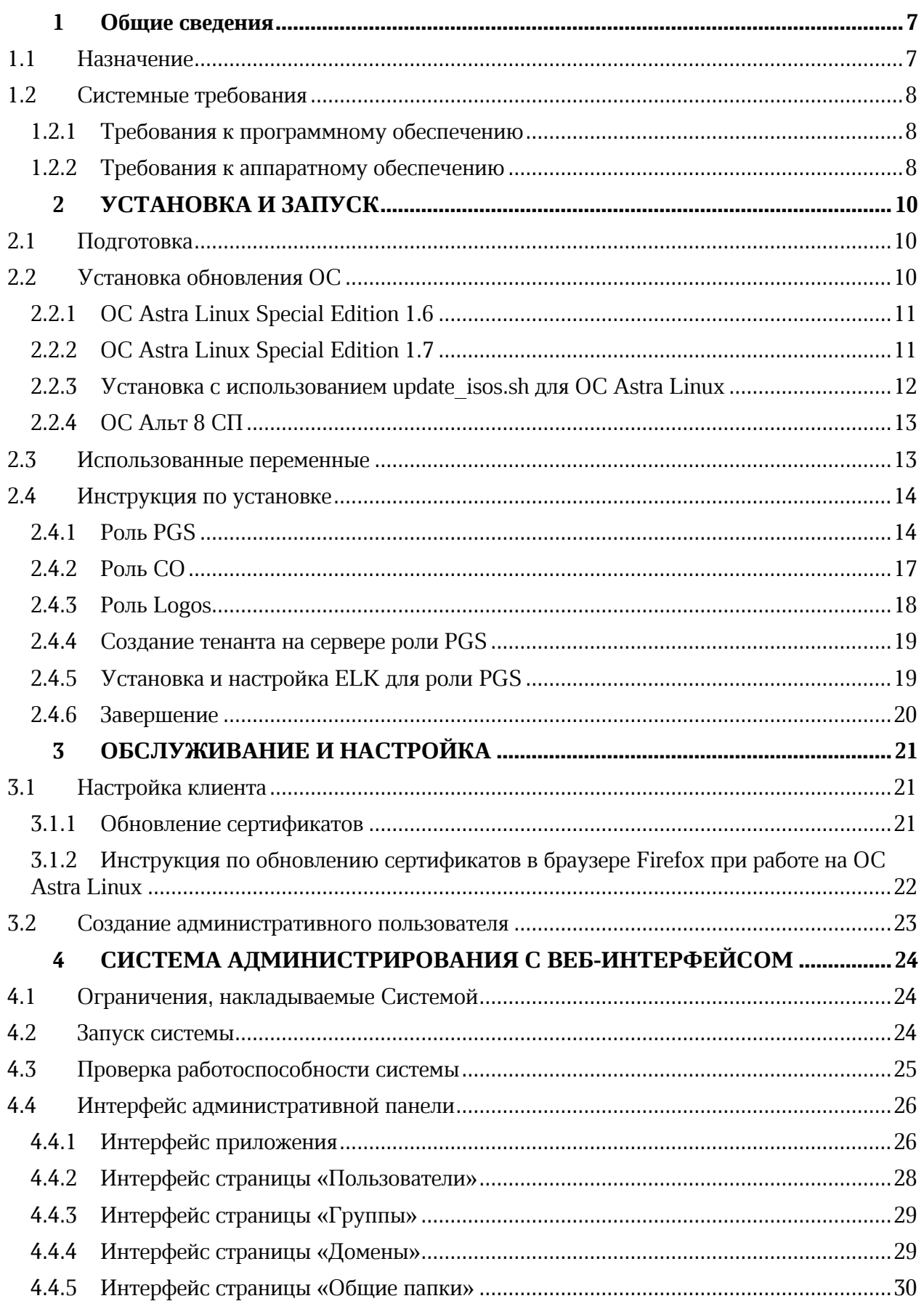

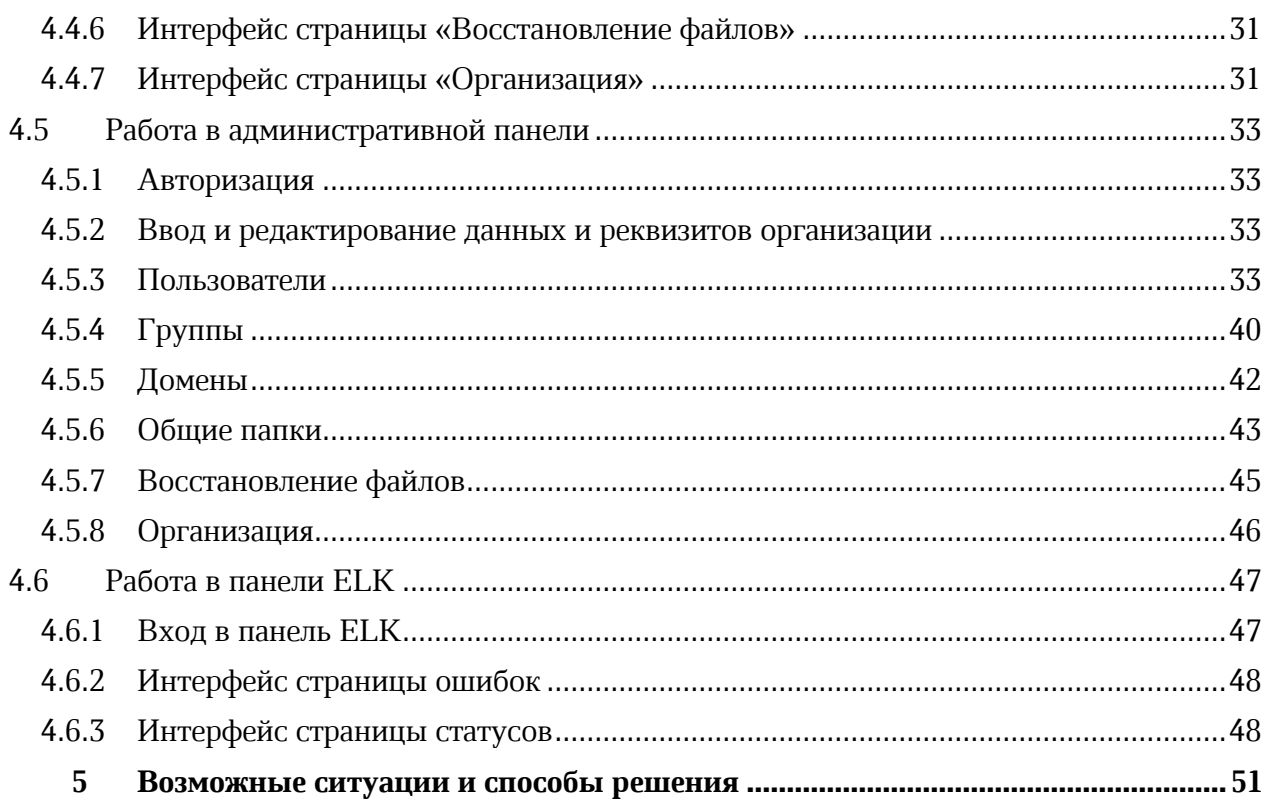

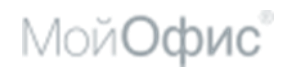

RU.2914487.501490.001 98

6

# **ПЕРЕЧЕНЬ СОКРАЩЕНИЙ**

Перечень используемых сокращений, терминов и определений

приведен в таблице 1.

## **Таблица 1 – Сокращения и расшифровки**

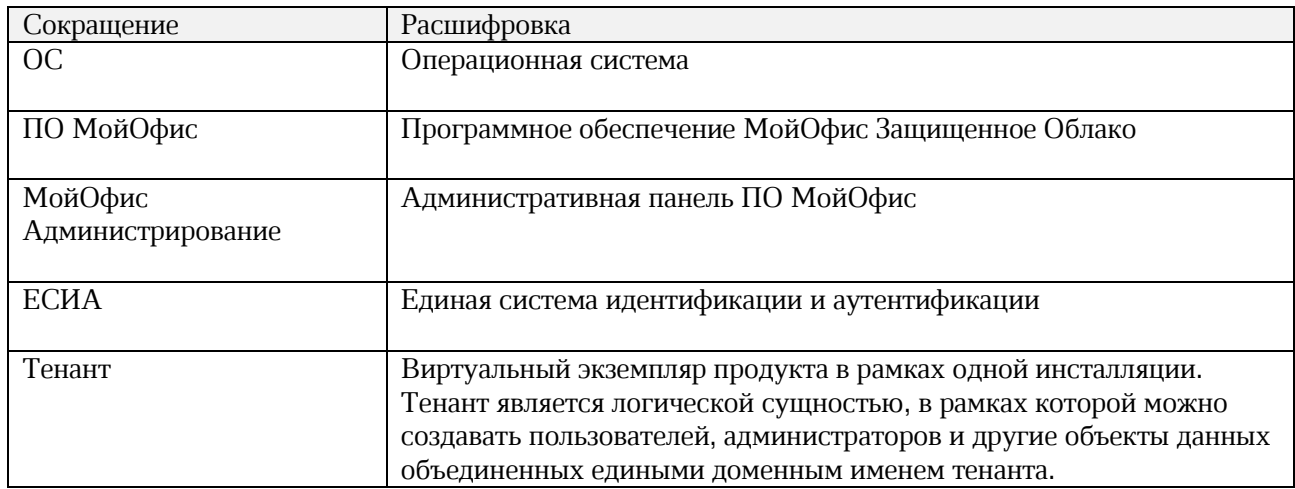

#### <span id="page-6-0"></span>**1 ОБЩИЕ СВЕДЕНИЯ**

#### **1.1 Назначение**

<span id="page-6-1"></span>ПО «МойОфис Защищенное Облако» – продукт для организации виртуальной рабочей среды в государственных организациях и крупных коммерческих предприятиях. Включает редакторы текста, таблиц, презентаций. В состав продукта входят сервер совместной работы, система хранения данных и информационно–коммуникационный сервис Логос.

«МойОфис Документы» – это продукт для совместного редактирования текстовых документов, электронных таблиц и графических презентаций. В продукт входят редакторы Текст, Таблица и Презентация, созданные на базе единого программного ядра, а также средство доступа к документам, хранящимся во внешнем облаке или на серверах самой компании. Доступ к документам и совместная работа над ними возможна с любого устройства.

МойОфис Текст обеспечивает удобное и быстрое создание документов с использованием шаблонов, стилей и средств форматирования текста. Функции совместного редактирования обеспечивают эффективную совместную работу сотрудников.

МойОфис Таблица – это приложение для быстрой и удобной работы с электронными таблицами и анализа данных. Продукт поддерживает расширенный набор формул и средств для обработки данных. Совместное редактирование на любой из поддерживаемых платформ обеспечивает быстрый анализ и подготовку документов группой сотрудников.

МойОфис Презентация – приложение с полным набором инструментов для просмотра графических презентаций.

МойОфис Логос – информационно-коммуникационный сервис быстрого обмена сообщениями, документами и файлами внутри организации или предприятия. С его помощью сотрудники могут общаться друг с другом, участвовать в групповых дискуссиях и проводить аудио- и видеоконференции. МойОфис Логос интегрирован с редакторами МойОфис, что позволяет редактировать и обсуждать документы в режиме одного окна.

Административная панель (МойОфис Администрирование) МойОфис Защищенное Облако предназначена для заполнения профайла организации,

#### © ООО «НОВЫЕ ОБЛАЧНЫЕ ТЕХНОЛОГИИ», 2013–2023

управления и ведения пользователями и их группами, настройки используемых доменов, выполнения восстановления пользовательских файлов.

#### <span id="page-7-0"></span>**1.2 Системные требования**

ПО «МойОфис Защищенное Облако» поставляется в виде набора пакетов. Такой способ распространения выбран для упрощения процедуры установки изделия средствами операционной системы.

#### **1.2.1 Требования к программному обеспечению**

<span id="page-7-1"></span>Изделие функционирует в среде следующих операционных систем: Astra Linux Special Edition 1.6, Astra Linux Special Edition 1.7, Альт 8 СП.

#### <span id="page-7-2"></span>**1.2.2 Требования к аппаратному обеспечению**

Штатная работа серверных компонентов изделия возможна на оборудовании, удовлетворяющем требованиям, которые приведены в таблице 2. В качестве АРМ пользователя с web-клиентом может использоваться любой персональный компьютер, соответствующий требованиям операционной системы. Пример расчета параметров сервера приведен ниже. Для точного расчета необходимых ресурсов рекомендуется обращение в службу технической поддержки ООО «НОВЫЕ ОБЛАЧНЫЕ ТЕХНОЛОГИИ».

## **Таблица 2 – Минимальные требования к оборудованию для работы серверных компонентов**

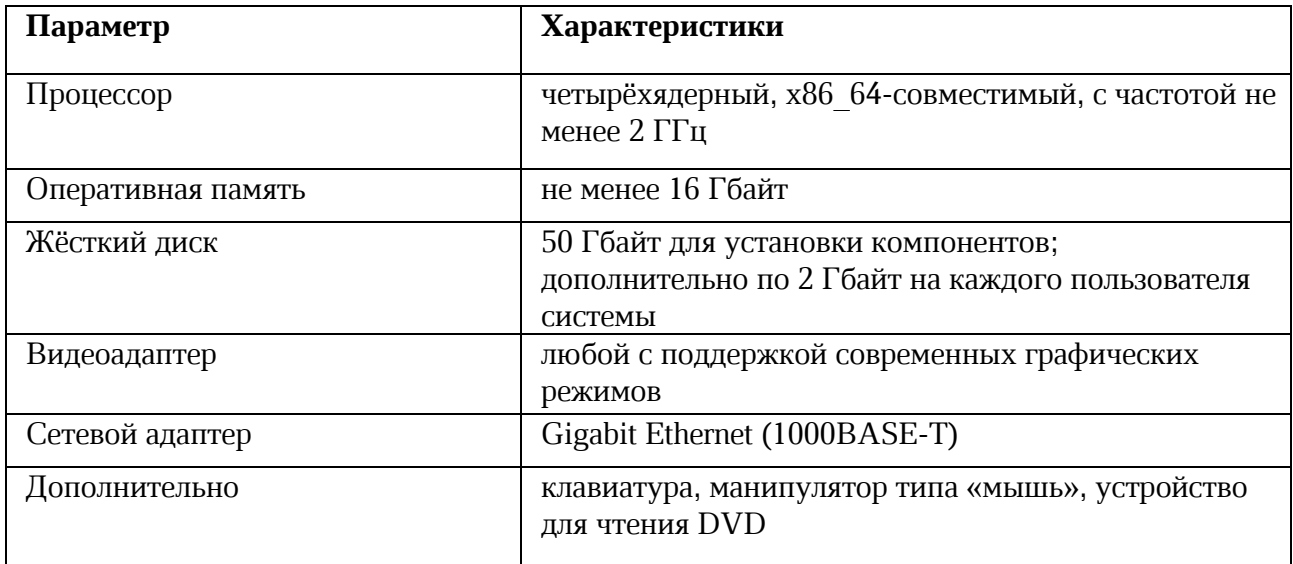

В таблице 3, 4 приведены расчеты установки МойОфис Защищенное Облако на 50 пользователей для следующих операционных систем: Astra Linux Special Edition 1.6, Astra Linux Special Edition 1.7, Альт 8 СП.

**Таблица 3 - Расчет установки МойОфис Защищенное Облако на 50 пользователей для ОС Astra Linux Special Edition 1.6 и ОС Astra Linux Special Edition 1.7**

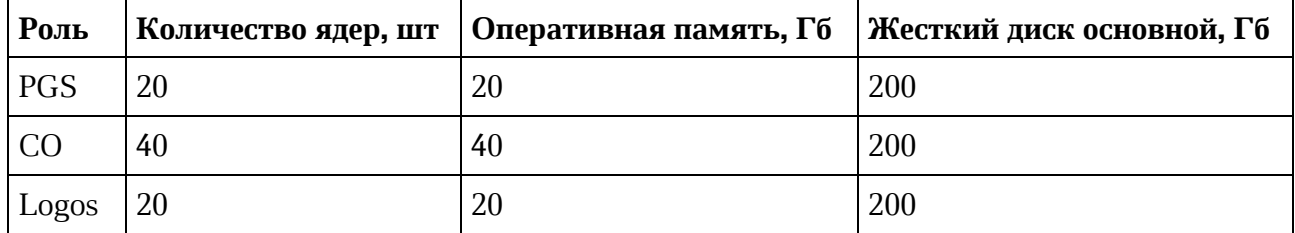

**Таблица 4 - Расчет установки МойОфис Защищенное Облако на 50 пользователей для ОС Альт 8 СП**

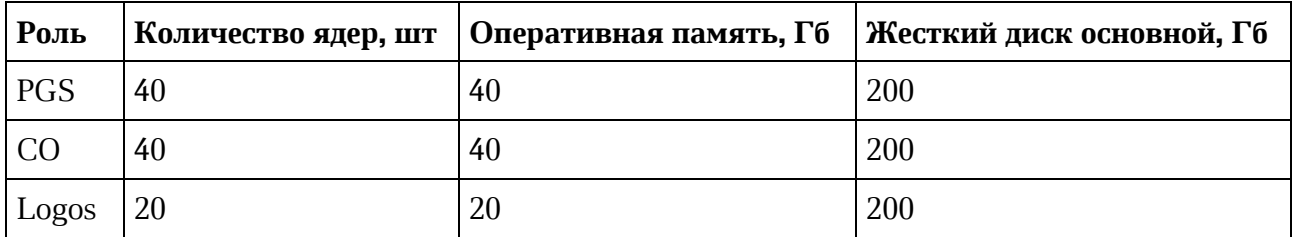

#### <span id="page-9-0"></span>**2 УСТАНОВКА И ЗАПУСК**

#### <span id="page-9-1"></span>**2.1 Подготовка**

Убедитесь, что перед началом установки выполнены необходимые условия:

- ‒ Установлены три сервера распределенные по ролям (PGS, CO, Logos);
- ‒ Установлено актуальное Обновление по безопасности (Проверить информацию об этом можно найти на официальном сайте разработчика ОС);
- ‒ Выполнена настройка ЛВС. DNS на каждом сервере настроен на заданный при инсталляции IP адрес этого сервера;
- ‒ Создана учетная запись локального администратора, для каждого сервера.

Дополнительно должны использоваться жесткие диски для хранения пользовательских данных Защищенного облака и данных Elasticsearch. Подключение и настройка приведены в инструкции по установке.

Объем дополнительного диска для хранения пользовательских данных Защищенного облака на сервере с ролью PGS- 4000 Гб.

**Важно:** Использование дополнительного диска для хранения пользовательских данных Защищенного облака необязательно. В случае использования основного жесткого диска для хранения этих данных его размер должен быть увеличен согласно рекомендуемого объема дополнительного жесткого диска для хранения пользовательских данных Защищенного облака.

Объем дополнительного диска для хранения данных Elasticsearch на сервере с ролью PGS - 500 Гб.

**Важно:** Использование дополнительного диска для хранения данных Elasticsearch обязательно.

#### **2.2 Установка обновления ОС**

<span id="page-9-2"></span>Необходимо установить актуальное Обновление по безопасности (Проверить информацию об этом можно найти на официальном сайте разработчика ОС). Примеры установки обновлений приведены ниже.

#### **2.2.1 ОС Astra Linux Special Edition 1.6**

<span id="page-10-0"></span>Для примера приведена установка обновления Update 12. Чтобы установить кумулятивное обновление 12 на ЭВМ с Astra-1.6 понадобится диск с обновлением. Данный диск можно загрузить с официального сайта разработчика ОС Astra Linux.

1. Загрузите диск с обновлением с официального сайта разработчика ОС Astra Linux и смонтируйте образ во временную папку. В примере файл образа называется repository-update-bin.iso.

```
wget https://dl.astralinux.ru/astra/frozen/1.6_x86-64/1.6.12/iso/repository-
update-bin.iso
```
mount -o loop,ro repository-update-bin.iso /mnt

2. Создайте папку /opt/astra-1.6-update-12

mkdir /opt/astra-1.6-update-12

3. Скопируйте содержимое диска в папку

cp -ar /mnt/\* /opt/astra-1.6-update-12/

4. Отмонтируйте образ. После отмонтирования образ можно удалить

umount /mnt

rm repository-update-bin.iso

5. Укажите пакетному менеджеру, что содержимое папки можно использовать в

качестве источника пакетов

```
echo "deb file:/opt/astra-1.6-update-12 smolensk main contrib non-free" >> 
/etc/apt/sources.list.d/astra-update
```
apt-get update

6. Запустите обновление

```
astra-update -A -r
```
7. Перезагрузите систему

<span id="page-10-1"></span>reboot

#### **2.2.2 ОС Astra Linux Special Edition 1.7**

Чтобы установить кумулятивное обновление 1.7.3 на ЭВМ с Astra-1.7 понадобится диск с обновлением.

Данный диск можно загрузить с официального сайта разработчика ОС Astra Linux пункт 1.1. Также возможна ситуация с наличием оптического диска п.1.2.

1. В зависимости от ситуации выполните пункт 1.1 или 1.2

1.1 Загрузите диск с обновлением с официального сайта разработчика ОС Astra Linux и смонтируйте образ во временную папку. В примере файл образа называется repository-update.iso

```
wget https://dl.astralinux.ru/astra/frozen/1.7 x86-64/1.7.3/iso/repository-
update.iso
```
mount -o loop, ro repository-update. iso /mnt

#### 1.2 Вставьте диск в оптический привод и примонтируйте его

mount /dev/sr0 /mnt

#### 2. Создайте папку /opt/astra-1.7-update-3

mkdir /opt/astra-1.7-update-3

3. Скопируйте содержимое диска в папку

```
cp -ar /mnt/* /opt/astra-1.7-update-3/
```
#### 4. Отмонтируйте образ. После отмонтирования образ можно удалить

umount /mnt

rm repository-update.iso

## 5. Укажите пакетному менеджеру, что содержимое папки можно использовать в качестве источника пакетов

```
echo "deb file:/opt/astra-1.7-update-3 1.7 x86-64 main contrib non-free" >>
/etc/apt/sources.list.d/astra-update
```
apt-get update

6. Запустите обновление

```
astra-update -A -r
```

```
7. Перезагрузите систему
```
<span id="page-11-0"></span>reboot

#### 2.2.3 Установка с использованием update\_isos.sh для ОС Astra Linux

Пакеты с обновлениями распространяются разработчиком ОС в том числе в виде ISOобразов.

```
1. Скачайте с сайта разработчика ОС Astra Linux последнее кумулятивное обновление,
```
а также все наборы обновлений, которые выходили после него.

wget https://dl.astralinux.ru/astra/frozen/1.7 x86-64/1.7.3/iso/repositoryupdate.iso

2. Разместите их в одной папке, например /home/admn/isos

cp repository-update.iso /home/admn/isos/astra-update-1.7.3.iso

#### 3. От имени суперпользователя (root) запустите скрипт

/opt/myOffice/update isos.sh /home/admn/isos /opt/updates

4. Запустите обновление

#### © ООО «НОВЫЕ ОБЛАЧНЫЕ ТЕХНОЛОГИИ», 2013-2023

```
МойОфис®
```
 $astra-update -A -r$ 

5. Перезагрузите систему

<span id="page-12-0"></span>reboot

#### 2.2.4 ОС Альт 8 СП

В соответствии с документацией на ОС необходимо устанавливать обновления с исправлением уязвимостей. Поэтому перед установкой дистрибутива необходимо выполнить следующие действия.

- 1. В файле /etc/apt/sources.list.d/altsp-C.list закомметируйте строки, начинающиеся на rpm [cert8]  $*$
- 2. В файл /etc/apt/sources.list.d/altsp-C.list добавьте строки

```
rpm [cert8] http://update.altsp.su c9f2/branch/x86 64 classic
```

```
rpm [cert8] http://update.altsp.su c9f2/branch/x86 64-i586 classic
```
rpm [cert8] http://update.altsp.su c9f2/branch/noarch classic

3. Обновите список репозиториев

apt-get update

4. Обновите дистрибутив ОС

apt-get dist-upgrade

5. Обновите ядро

update-kernel

6. Перезагрузите систему

<span id="page-12-1"></span>reboot

#### 2.3 Использованные переменные

#### Таблица 5 - Использованные переменные

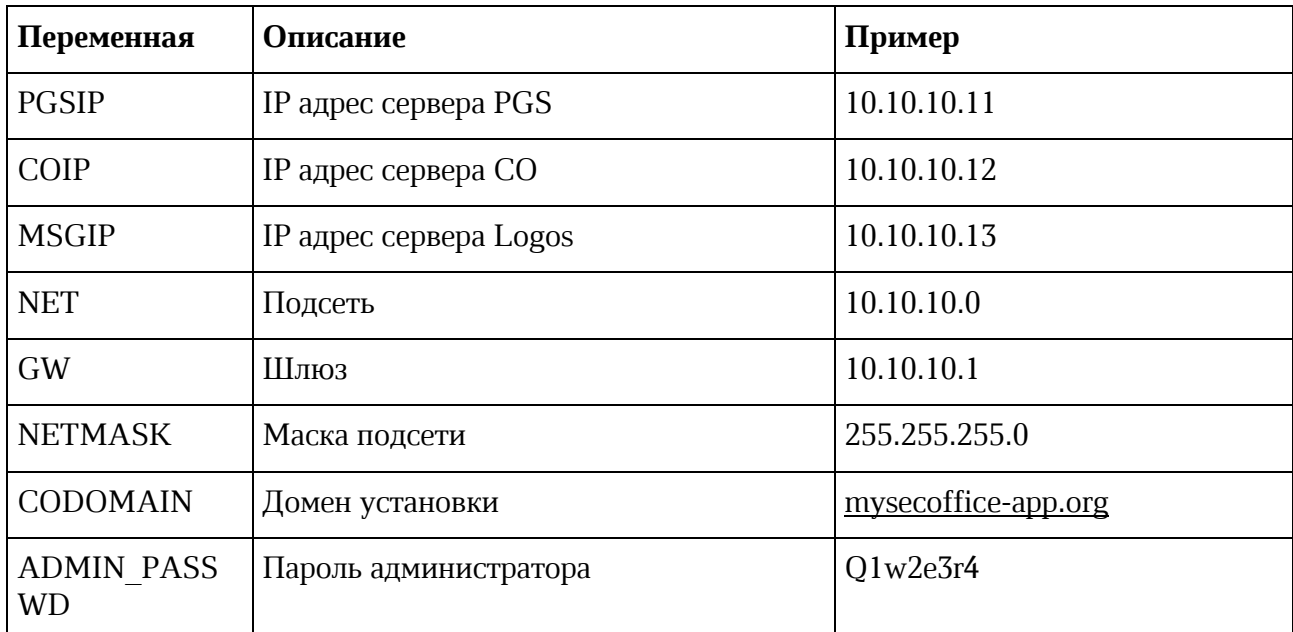

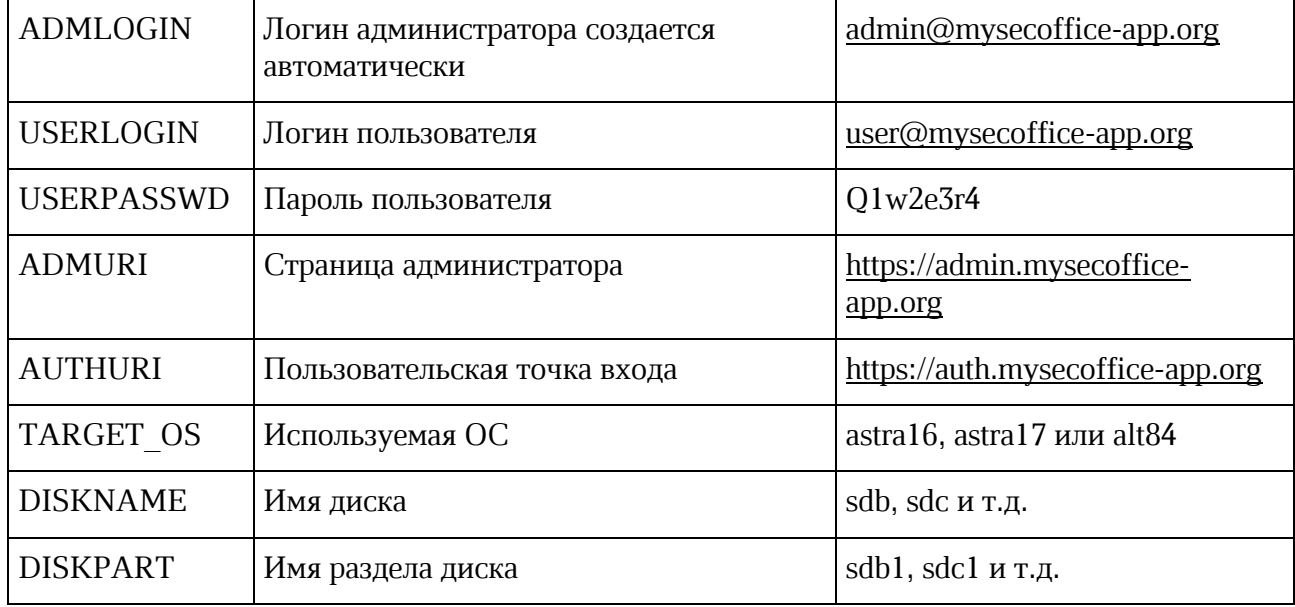

#### **2.4 Инструкция по установке**

<span id="page-13-0"></span>Действия по установке одинаковы для всех поддерживаемых ОС. Отличие заключается только в флаге --target-os скрипта install\_bundle.sh. Для установки под конкретную ОС необходимо передать соответствующий ключ. На данный момент поддерживаются следующие ОС с соответствующими ключами

**Таблица 6 – Пример отличия установки для различных ОС**

| <b>OC</b>       | Пример запуска для роли PGS                        |
|-----------------|----------------------------------------------------|
| Astra Linux 1.6 | ./install bundle.sh --role=PGS --target-os=astra16 |
| Astra Linux 1.7 | ./install bundle.sh --role=PGS --target-os=astra17 |
| Alt $8.4$ SP    | ./install bundle.sh --role=PGS --target-os=alt84   |

#### **2.4.1 Роль PGS**

<span id="page-13-1"></span>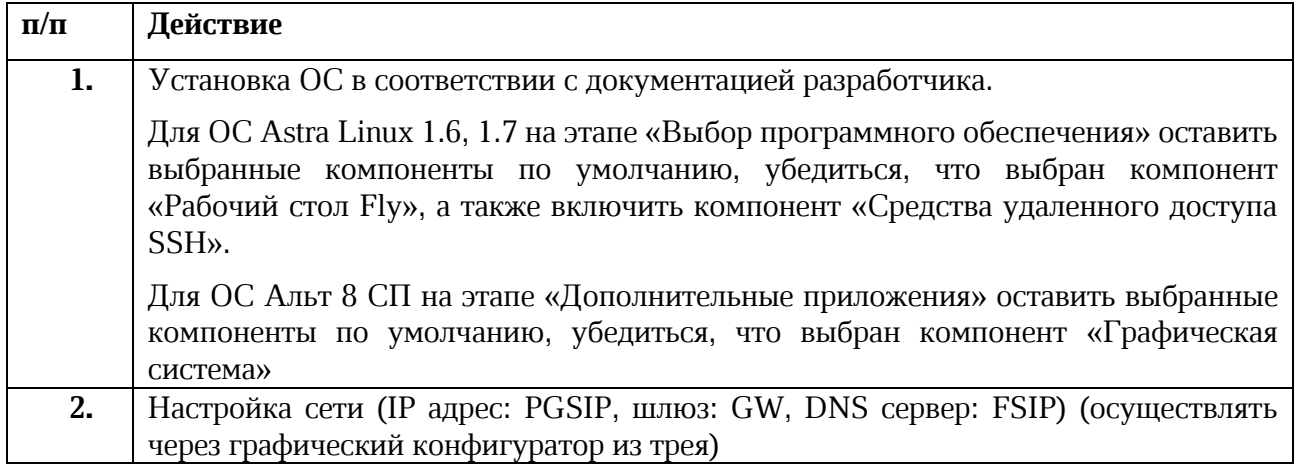

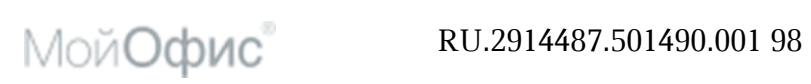

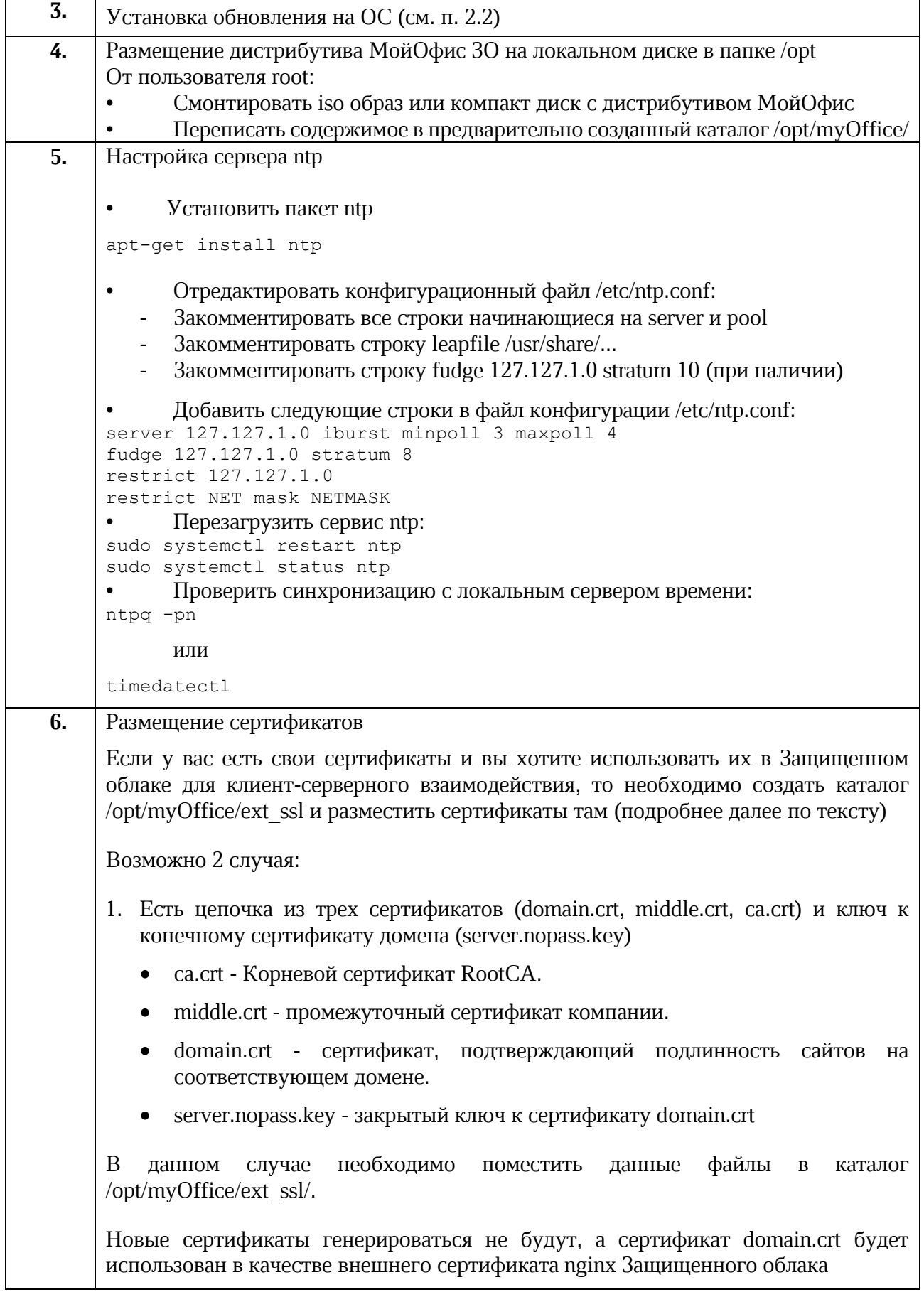

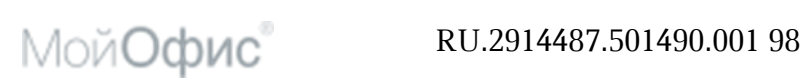

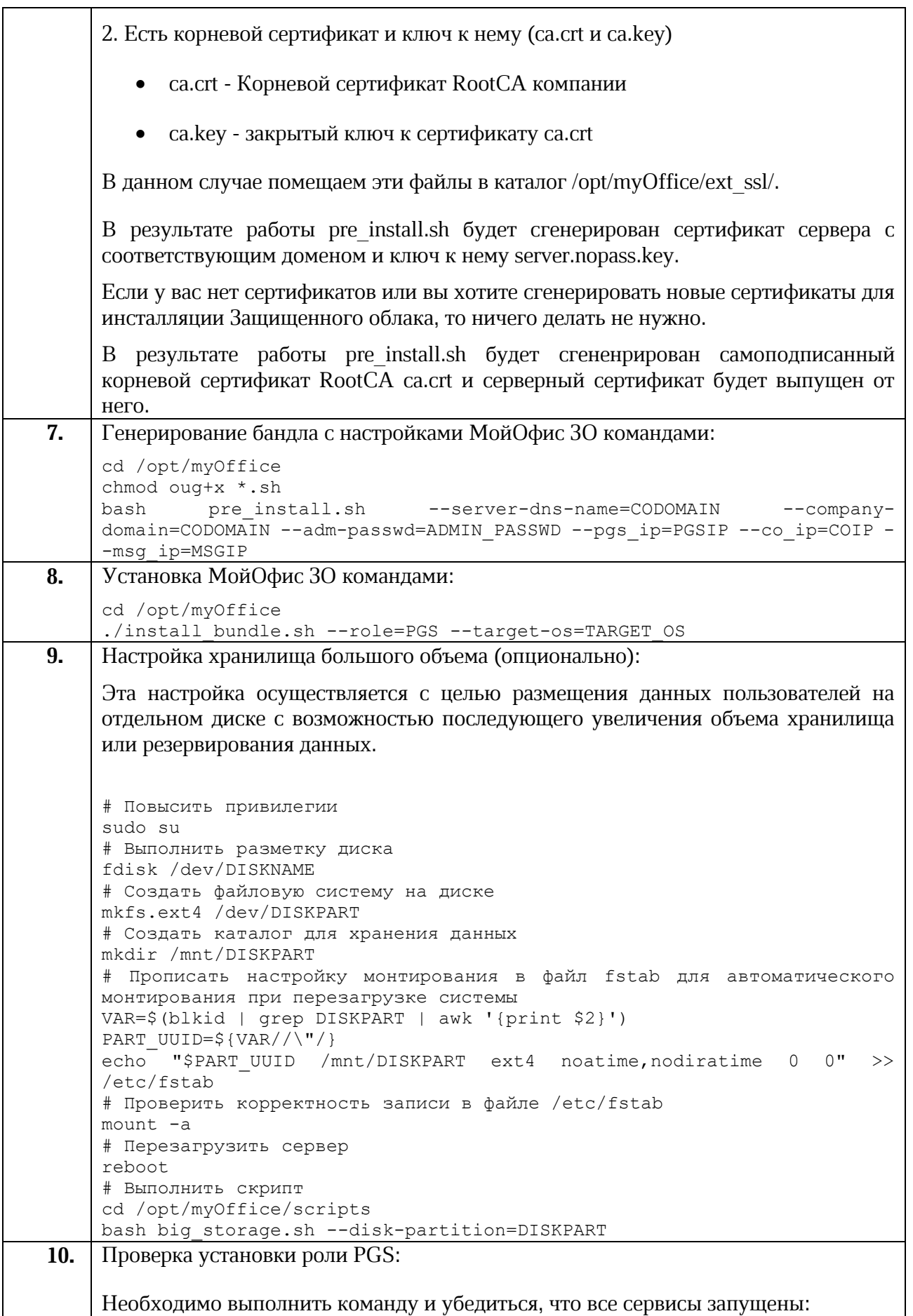

/opt/co/co\_starter.sh status PGS

### 2.4.2 Роль СО

<span id="page-16-0"></span>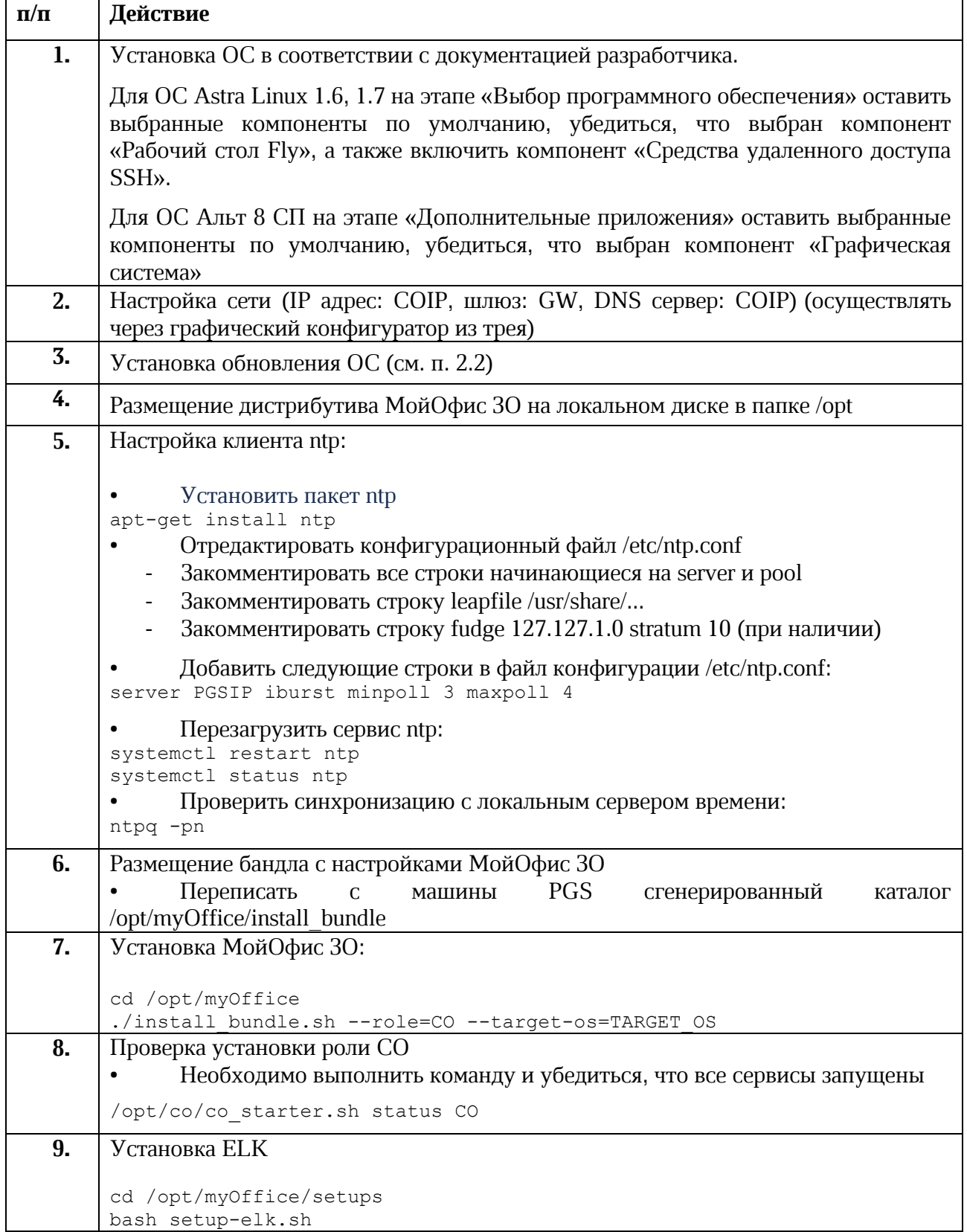

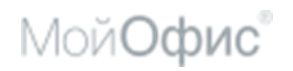

### **2.4.3 Роль Logos**

<span id="page-17-0"></span>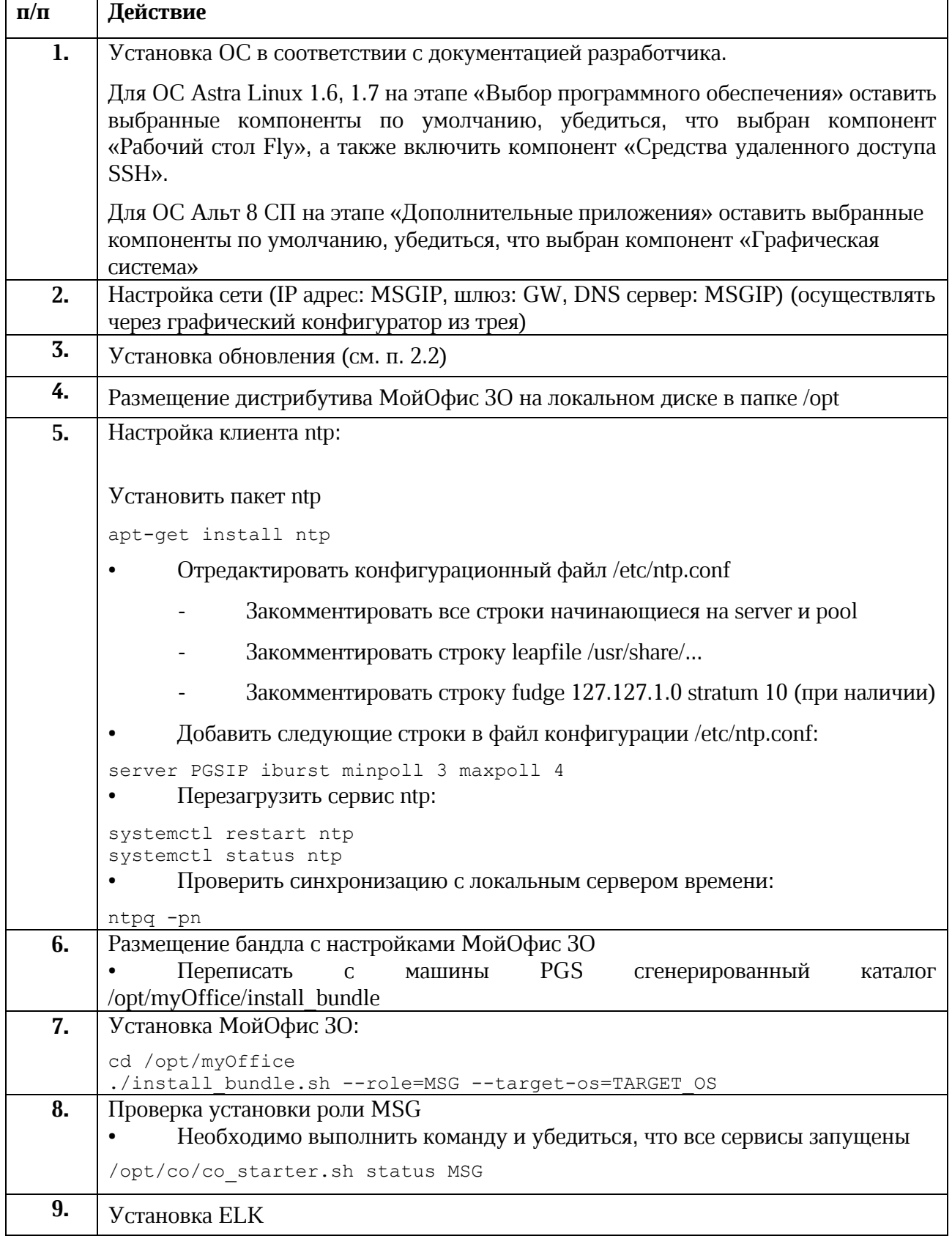

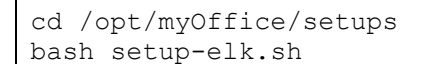

## **2.4.4 Создание тенанта на сервере роли PGS**

<span id="page-18-0"></span>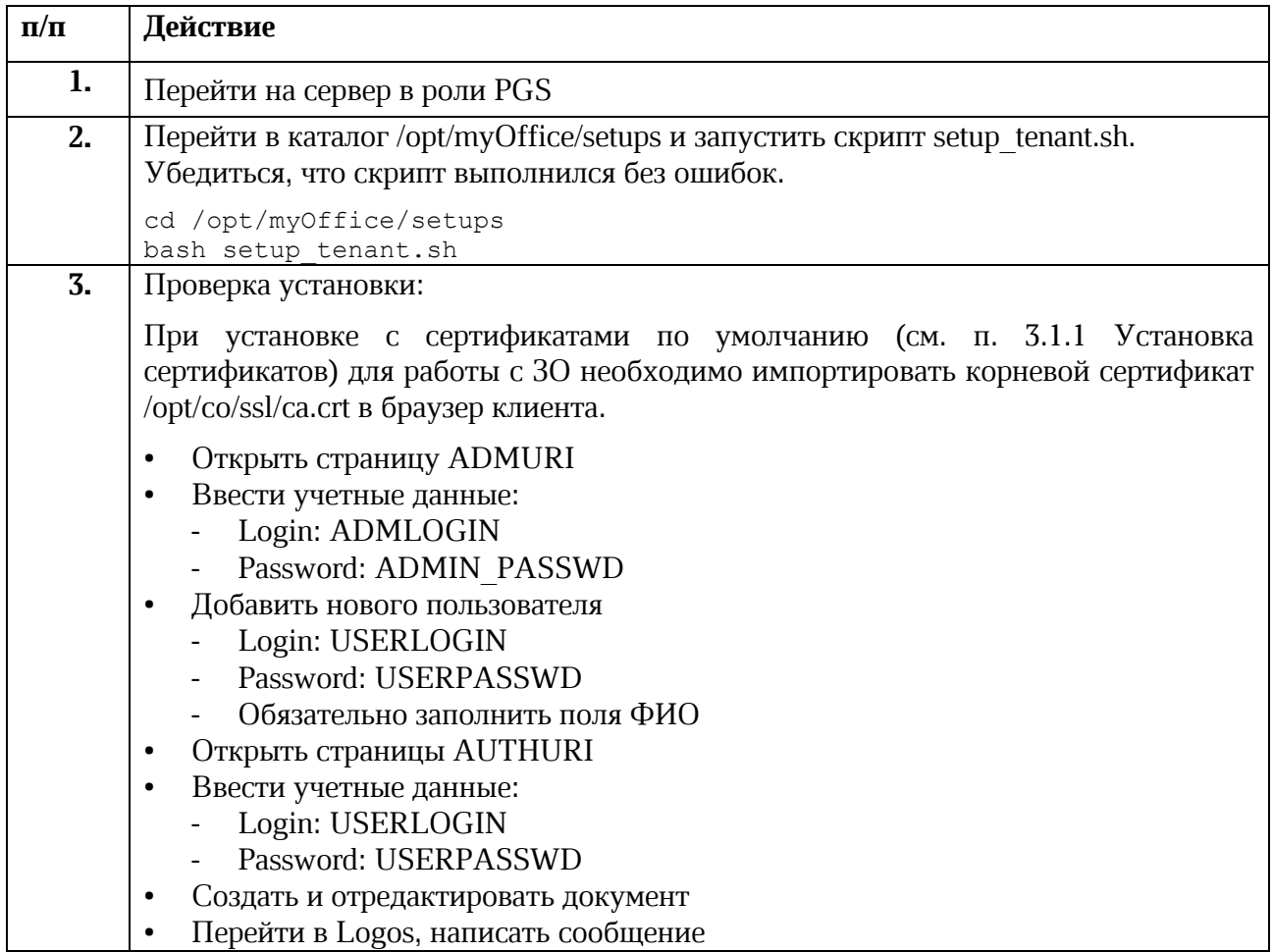

## **2.4.5 Установка и настройка ELK для роли PGS**

<span id="page-18-1"></span>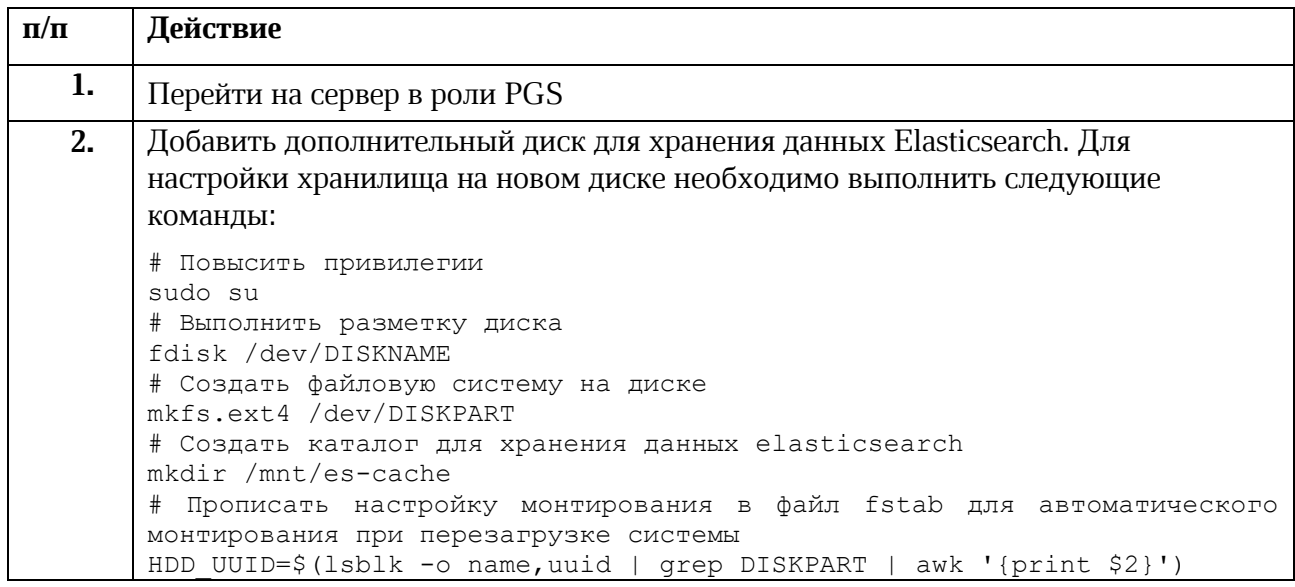

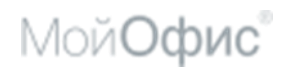

RU.2914487.501490.001 98

20

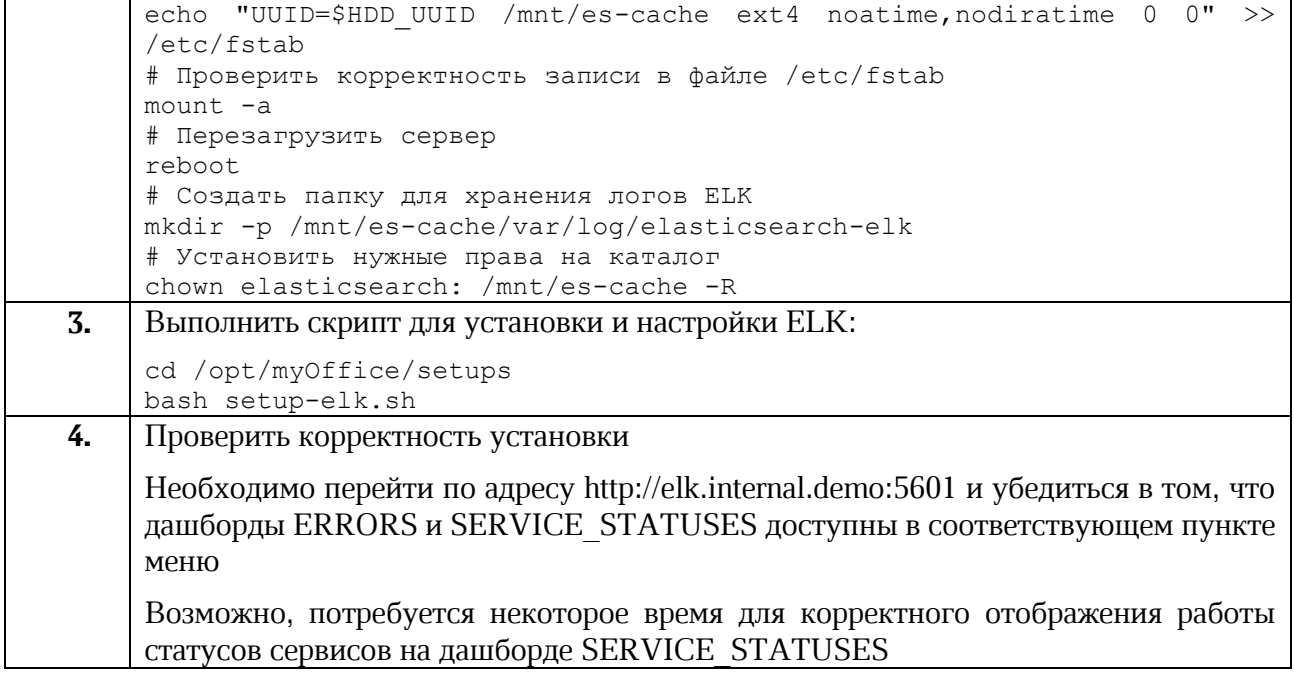

#### 2.4.6 Завершение

<span id="page-19-0"></span>Установка ПО МойОфис Защищенное Облако считается выполненной успешно в случае успешного выполнения всех действий описанных в пп. 2.1.3.1-2.1.3.4.

#### <span id="page-20-0"></span>**3 ОБСЛУЖИВАНИЕ И НАСТРОЙКА**

#### <span id="page-20-1"></span>**3.1 Настройка клиента**

Если клиент настроен верно, в браузере будут доступны:

- страница авторизации (адрес по умолчанию https://auth.\${MYOFFICE\_DOMAIN});
- страница входа в панель администрирования (https://admin.\${MYOFFICE\_DOMAIN}

#### **3.1.1 Обновление сертификатов**

<span id="page-20-2"></span>Скрипт update\_certs.sh обновляет сертификат и ключ сервера (доменный сертификат), а также внутренние сертификаты, используемые для внутренней коммуникации сервисов Защищенного облака.

Данное обновление рекомендуется выполнять через год после установки Защищенного облака и повторять с периодичность 1 год на протяжении эксплуатации Защищенного облака.

В зависимости от типа установки скрипт update certs.sh необходимо запускать с разными флагами:

- 1. На этапе установки был сгенерирован самоподписной корневой сертификат RootCA ca.crt и от него выпущен (доменный) сертификат сервера nginx. В данном случае необходимо запустить update certs.sh в режиме mode=generateinstall.
- 2. На этапе установки была цепочка из 3 сертификатов: корневой сертификат УЦ (ca.crt), промежуточный сертификат (middle.crt), сертификат домена (domain.crt) и ключ к нему (server.nopass.key).

В данном случае необходимо заранее иметь новые сертифкаты domain.crt и ключ server.nopass.key. Скрипт update\_certs.sh только поместит данные сертифкаты в нужные каталоги.

Необходимо по аналогии с установкой создать папку /opt/myOffice/ext ssl/ и поместить новые сертификаты в папку /opt/myOffice/ext ssl/. Новые сертификаты должны иметь имена аналогично установке. Для запуска использовать режим mode=install

3. На этапе установки был корневой сертификат компании и ключ к нему (ca.crt и ca.key).

В данном случае на этапе установки был выпущен серверный сертификат. В результате работы скрипта будет выпущен новый серверный сертифкат и ключ к нему.

Необходимо по аналогии с установкой создать папку /opt/myOffice/ext ssl/ и поместить эти сертификаты в папку /opt/myOffice/ext\_ssl/. Для запуска использовать режим mode=install

Для запуска скрипта нужно на сервере роли PGS выполнить:

```
cd /opt/myOffice/scripts
```
bash update certs.sh --mode={mode} --user-co={user CO} --user-msg={user MSG}

Параметры user CO и user MSG - имена пользователей на машинах с ролями CO и MSG соответственно. В процессе работы скрипта потребуется ввести пароли данных пользователей и пароли для выполнения команд из-под sudo.

Возможно, после обновления сертификатов необходимо будет очистить куки в браузере и перезапустить его.

## <span id="page-21-0"></span>**3.1.2 Инструкция по обновлению сертификатов в браузере Firefox при работе на ОС Astra Linux**

Если в качестве RootCA сертификата используется сгенерированный самоподписанный сертификат (которому по умолчанию не доверяет браузер), то необходимо добавить данный корневой сертификат в список доверенный сертификатов браузера.

Чтобы добавить корневой сертификат в браузер Firefox при работе на ОС Astra Linux, можно использовать скрипт /opt/myOffice/scripts/cert to firefox.sh. Данный скрипт добавит корневой сертификат /opt/co/ssl/ca.crt в список доверенных и откроет стартовую страницу в зависимости от роли (auth.DOMAIN на CO/MSG, admin.DOMAIN на PGS). Данный скрипт необходимо запускать после установки всего ЗО.

Если возникает случай, когда необходимо обновить корневой сертификат в браузере, то следует выполнить следующие шаги:

> 1. Открыть браузер Firefox и перейти в Настройки - Приватность и защита - Сертификаты - Просмотр сертификатов - вкладка Центры сертификации и найти поле CA Company: ca.name. Нажать кнопку "Удалить или не доверять" и подтвердить удаление. Строка с сертификатом будет выглядеть следующим образом (см. Рисунок 1).

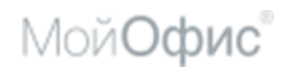

#### RU.2914487.501490.001 98

23

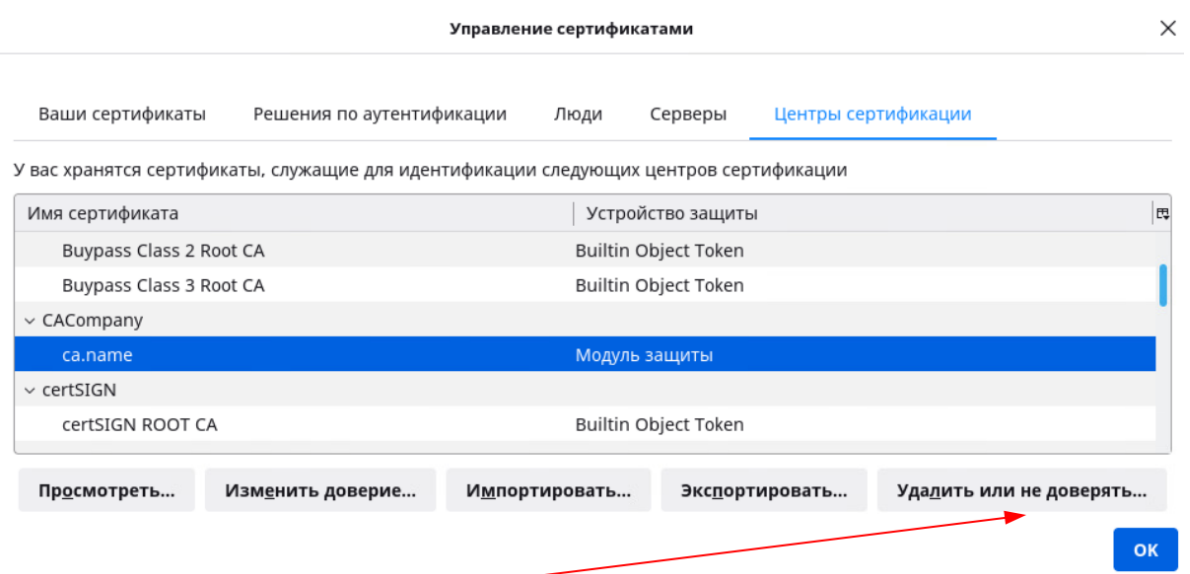

**Рисунок 1 ‒ Строка с сертификатом**

- 2. Перезагрузить браузер
- 3. Перейти в Центры сертификации и нажать кнопку "Импортировать". Выбрать сертификат по пути /opt/co/ssl/ca.crt и поставить обе галочки в окне "Доверять" (см. Рисунок 2).

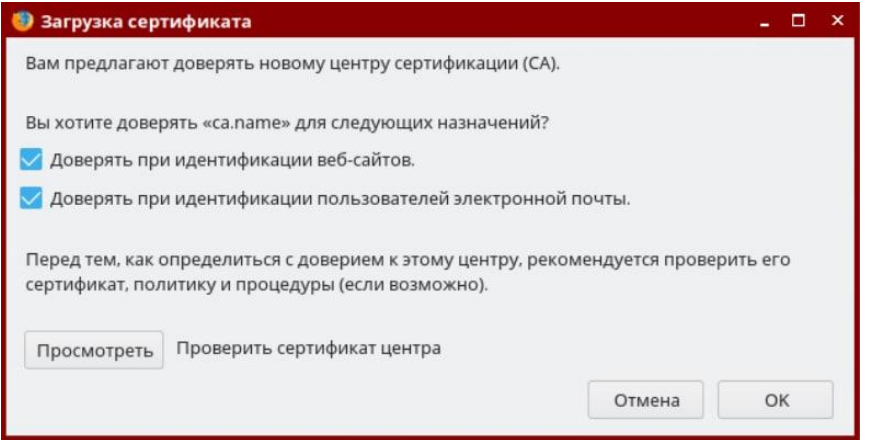

**Рисунок 2 ‒ Загрузка сертификата**

- 4. Перезагрузить браузер
- 5. Если после этого не отрывается страница auth.DOMAIN, то необходимо очистить данные сайта и обновить страницу

#### **3.2 Создание административного пользователя**

<span id="page-22-0"></span>Тенант создается в процессе установки сервера с ролью PGS. В процессе создания тенанта по умолчанию также создается администратор admin@DOMAIN. Пароль администратора задается в момент генерирования конфигурационного бандла п.2.4.1 п.п.7

#### <span id="page-23-0"></span>4 СИСТЕМА АДМИНИСТРИРОВАНИЯ С ВЕБ-ИНТЕРФЕЙСОМ

#### <span id="page-23-1"></span> $4.1$ Ограничения, накладываемые Системой

В именах файлов и папок не допускается употребление:

1) имени ...:

2) имен, которые начинаются или заканчиваются пробелом;

3) имен, в которых присутствуют спецсимволы (табуляция, переход на новую строку и  $T.\Pi.$ );

4) имен, содержащих символы «/» и «\».

5) символов, используемых при создании пароля

Создаваемый пароль пользователя должен соответствовать требованию к алфавиту пароля: 'a'..'z', 'A'..'Z', '0'..'9', -.~!  $\zeta \wedge^*$  () = |

Максимальное количество пользователей, одновременно открывших документ в режиме совместного редактирования, - 15. Последующие пользователи смогут открыть документ только на просмотр. Для работы приложений необходим доступ к локальному хранилищу браузера. Документы большого объема могут открываться медленно. Копирование больших объемов текста может занять некоторое время. Работа в Internet Explorer использует большое количество ресурсов ОЗУ.

Не рекомендуется открывать более трех документов одновременно. Редактирование документов при отсутствии соединения с Интернет невозможно. Презентации более 50 Мбайт могут не открыться для просмотра.

#### <span id="page-23-2"></span> $4.2$ Запуск системы

Для запуска МойОфис Администрирование необходимо:

- $1)$ открыть веб-браузер при активном сетевом подключении;
- $2)$ ввести адрес административной панели ПО МойОфис в адресную строку веб-браузера И осуществить переход  $\Pi$ <sup>O</sup> ссылке https://admin.\${MYOFFICE\_DOMAIN}

или

- веб-браузера  $\mathbf{R}$ адресную строку ввести адрес вида: https://auth.\${MYOFFICE DOMAIN},
	- и осуществить переход на страницу авторизации ПО МойОфис;
- выполнить авторизацию и кликнуть по ссылке Администрирование  $\equiv$ для перехода к административной панели (см. Рисунок3).

RU.2914487.501490.001 98

25

# МойОфис

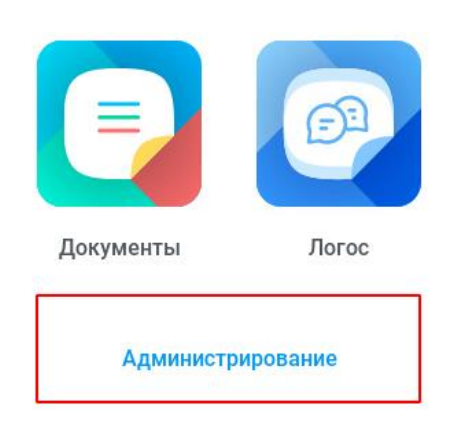

### **Рисунок 3 ‒ Переход к административной панели ПО МойОфис**

#### <span id="page-24-1"></span>**4.3 Проверка работоспособности системы**

<span id="page-24-0"></span>Административная панель ПО МойОфис считается работоспособной, если в результате действий пользователя, изложенных в разделе [4.1,](#page-23-1) на экране монитора отобразилась стартовая страница для входа в МойОфис Администрирование без выдачи сообщений о сбое в работе (см. **[Рисунок](#page-24-2)** 4).

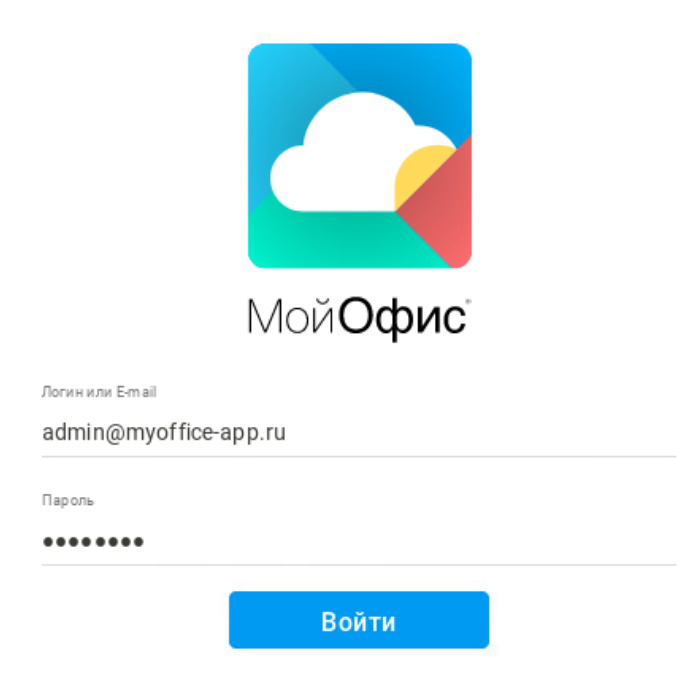

<span id="page-24-2"></span>**Рисунок 4 ‒ Стартовая страница для входа в МойОфис Администрирование**

#### **4.4 Интерфейс административной панели**

<span id="page-25-0"></span>На стартовой странице входа в МойОфис Администрирование представлены (см. [Рисунок](#page-25-2) 5):

1) поля для ввода логина (**email**) и пароля (для зарегистрированных в ПО МойОфис пользователей с ролью «Администратор»);

2

3

- 2) кнопка смены языка интерфейса;
- 3) кнопка связи с поддержкой;
- 4) кнопка **Войти**.

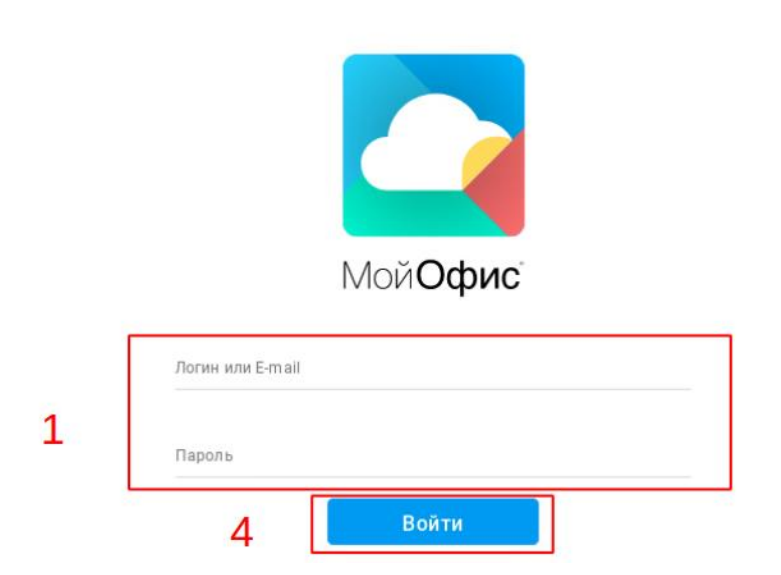

#### **Рисунок 5 ‒ Стартовая страница входа в МойОфис Администрирование**

<span id="page-25-2"></span>При успешном прохождении идентификации и аутентификации открывается стартовая для МойОфис Администрирование страница **Пользователи**.

#### **4.4.1 Интерфейс приложения**

<span id="page-25-1"></span>Данный интерфейс идентичен для всех страниц (**Пользователи**, **Группы**, **Домены**, **Общие папки, Восстановление файлов, Организация**) МойОфис Администрирование и включает в себя следующие элементы (см. [Рисунок](#page-26-0) 6):

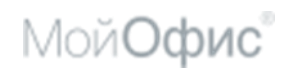

#### RU.2914487.501490.001 98

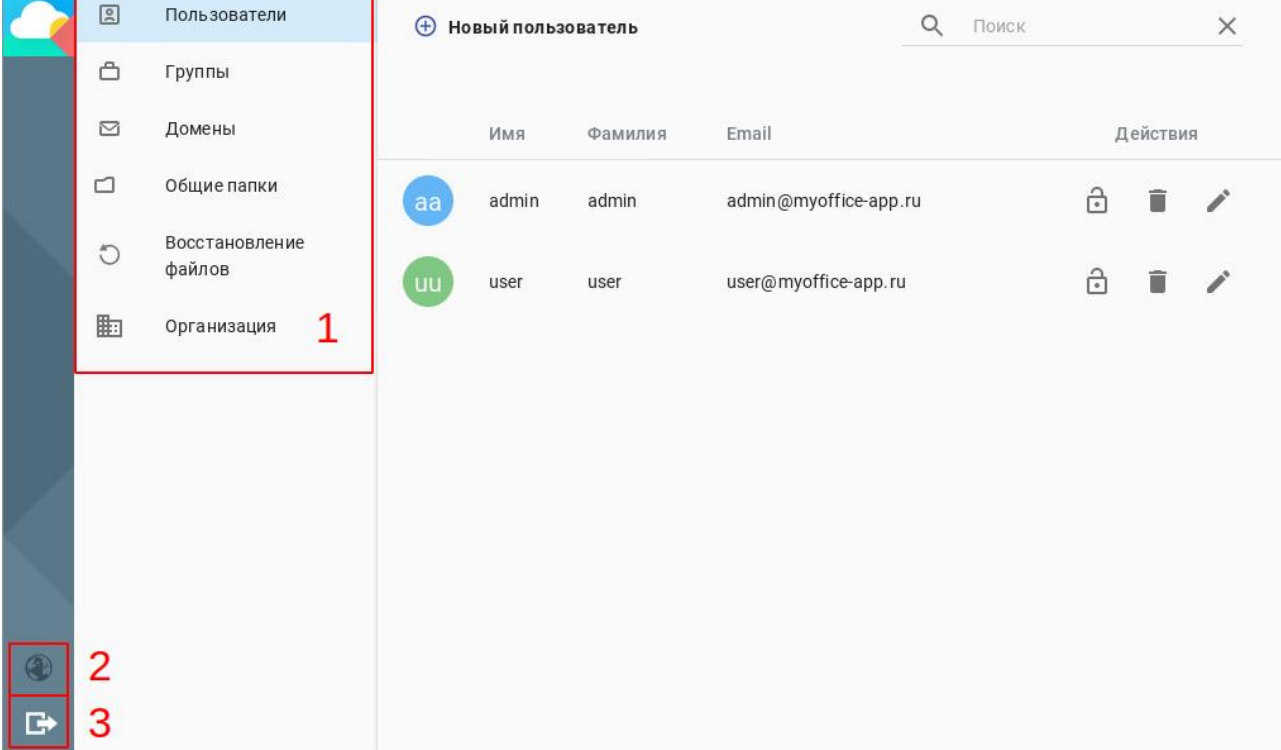

### **Рисунок 6 ‒ Интерфейс МойОфис Администрирование**

<span id="page-26-0"></span>1) главное меню, включающее вкладки (см. Рисунок 7):

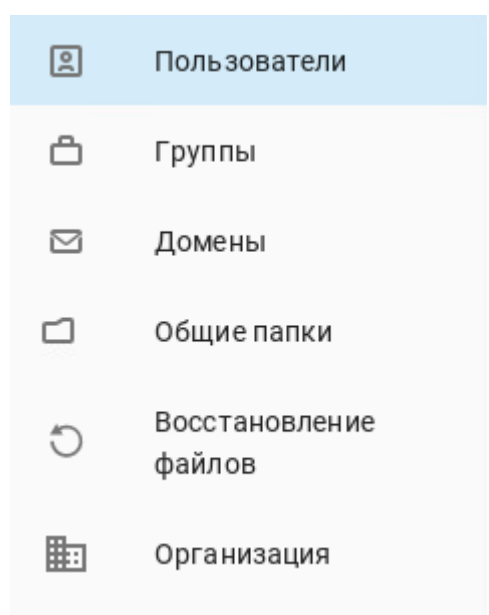

**Рисунок 7 – Главное меню**

- Пользователи;
- Группы;
- Домены;

# **МойОфис®**

- Общие папки;
- Восстановление файлов
- Организация.
- 2) кнопка изменения языка интерфейса « » (см. [Рисунок](#page-26-0) 6);

3) кнопка выхода из учетной записи « <sup>• •</sup> » (см. [Рисунок](#page-26-0) 6).

#### **4.4.2 Интерфейс страницы «Пользователи»**

<span id="page-27-0"></span>При входе в МойОфис Администрирование по умолчанию отображается страница **Пользователи**, интерфейс которой представлен следующими элементами (см. **[Рисунок](#page-27-1)** 8):

|  | ⊠       | Пользователи             | $\bigoplus$<br>Новый пользователь |       |         | $\mathcal{P}$<br>Поиск |  |           | $\times$ |                          |
|--|---------|--------------------------|-----------------------------------|-------|---------|------------------------|--|-----------|----------|--------------------------|
|  | â       | Группы                   |                                   |       |         |                        |  |           |          |                          |
|  | ⊠       | Домены                   |                                   | Имя   | Фамилия | Email                  |  |           | Действия |                          |
|  | ▱       | Общие папки              | aa                                | admin | admin   | admin@myoffice-app.ru  |  | ∍         |          | <b>AND REAL PROPERTY</b> |
|  | $\circ$ | Восстановление<br>файлов | uu                                | user  | user    | user@myoffice-app.ru   |  | $\bullet$ |          |                          |
|  | ⊪       | Организация              |                                   |       |         |                        |  |           |          | 3                        |

**Рисунок 8 ‒ Интерфейс страницы Пользователи**

- <span id="page-27-1"></span>1) кнопка **Новый пользователь** предназначена для добавления нового пользователя;
- 2) поисковая строка;
- 3) таблица с информацией о пользователях ПО МойОфис. По умолчанию в ней отображаются следующие поля:
- аватар пользователя;
- «Имя»: имя пользователя;
- «Фамилия»: фамилия пользователя;
- «Email»: электронная почта пользователя ПО МойОфис;
- «Действия»: возможные действия с пользователем:

#### © ООО «НОВЫЕ ОБЛАЧНЫЕ ТЕХНОЛОГИИ», 2013–2023

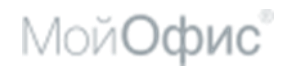

- кнопка « » для блокирования пользователя или кнопка « » для разблокирования (в зависимости от статуса);
- кнопка « » для редактирования пользователя;
- кнопка «  $\blacksquare$  » для удаления пользователя.

#### **4.4.3 Интерфейс страницы «Группы»**

<span id="page-28-0"></span>Интерфейс страницы **Группы** представлен следующими элементами (см. **[Рисунок](#page-28-2)** 9):

| $\boxed{2}$  | Пользователи             | <b>Hosan rpynna</b> |            | Начите вводить имя          | Добавить |   | ш      |
|--------------|--------------------------|---------------------|------------|-----------------------------|----------|---|--------|
| $\triangleq$ | Группы                   |                     |            |                             |          |   |        |
| $\Box$       | Домены                   | My Group            |            | Email                       |          |   |        |
| $\Box$       | Общие папки              |                     |            | admin@myoffice-app.ru<br>ad |          |   | T      |
| $\circ$      | Восстановление<br>файлов |                     |            | user@myoffice-app.ru        |          |   | Ŵ      |
| 勖            | Организация              |                     |            |                             |          |   |        |
|              |                          |                     |            |                             |          |   |        |
|              |                          |                     |            |                             |          |   |        |
|              |                          |                     | Имя группы | 2                           | 3        | 5 | 4<br>6 |

**Рисунок 9 ‒ Интерфейс страницы «Группы»**

- <span id="page-28-2"></span>1) кнопка **Новая группа**: предназначена для создания новой группы;
- 2) перечень созданных групп;
- 3) поле ввода имени пользователя и кнопка **Добавить**: предназначены для добавления новых пользователей в группу;
- 4) кнопка « »: предназначена для удаления выбранной группы;
- 5) перечень участников группы:
- 6) кнопки « »: предназначены для удаления пользователя из выбранной группы;
- 7) строка ввода новых участников группы.

#### **4.4.4 Интерфейс страницы «Домены»**

<span id="page-28-1"></span>Интерфейс страницы **Домены** представлен следующими элементами (см. Рисунок 10):

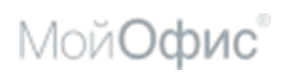

RU.2914487.501490.001 98

30

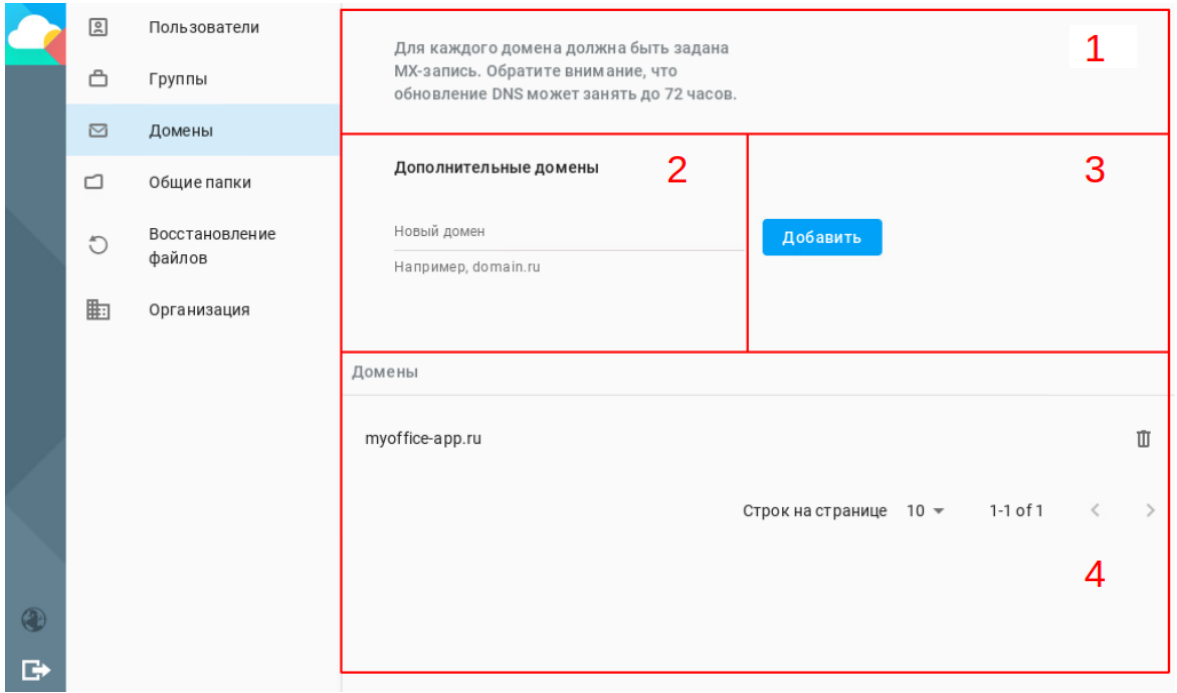

#### **Рисунок 10 ‒ Интерфейс страницы «Домены»**

- 1) блок информации о MX-записи домена;
- 2) поле ввода **Новый домен**: предназначено добавления новых дополнительных доменов;
- 3) кнопка **Добавить**: предназначена для добавления новых дополнительных доменов;
- 4) список существующих доменов с кнопками «  $\mathbb I$  »: предназначены для просмотра и, при необходимости, удаления дополнительных доменов.

#### **4.4.5 Интерфейс страницы «Общие папки»**

<span id="page-29-0"></span>Интерфейс страницы **Общие папки** представлен следующими элементами (см. Рисунок 11):

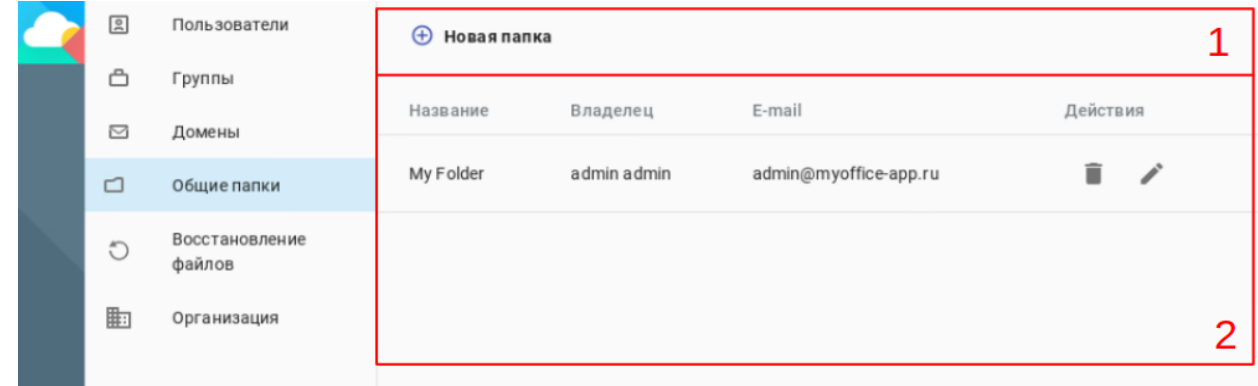

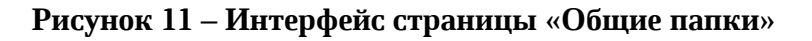

- 1) кнопка **Новая папка:** предназначена для добавления новой папки ;
- 2) таблица с информацией о папках. По умолчанию в ней отображаются следующие поля:
	- название папки;
	- «Владелец»: имя и фамилия пользователя, являющегося владельцем папки;
	- «Email»: электронная почта пользователя ПО МойОфис, являющегося владельцем папки ;
	- «Действия»: возможные действия с папкой:
		- кнопка «  $\blacksquare$  » для удаления папки;
		- кнопка « » для редактирования папки.

#### **4.4.6 Интерфейс страницы «Восстановление файлов»**

<span id="page-30-0"></span>Интерфейс страницы **Восстановление файлов** представлен следующими элементами (см. Рисунок 12):

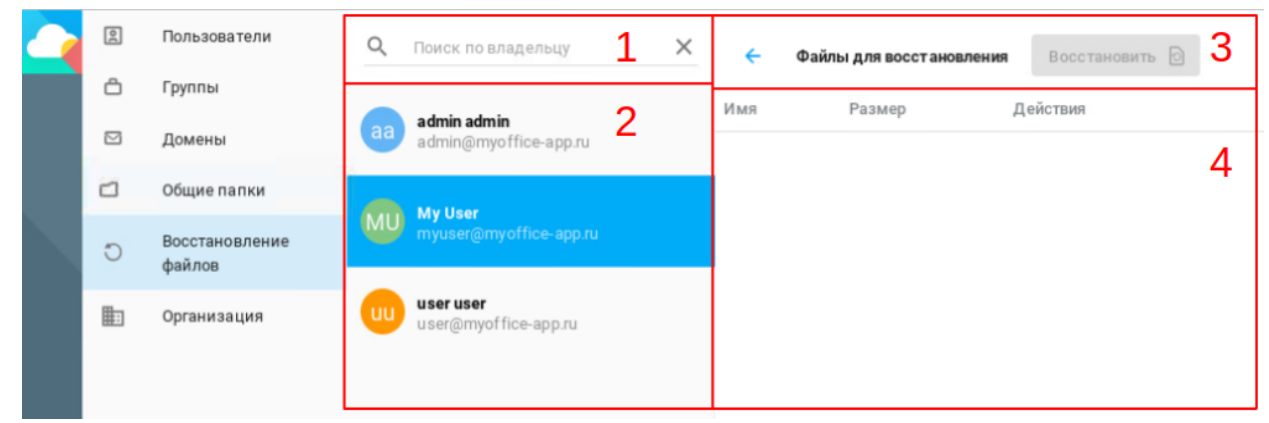

**Рисунок 12 ‒ Интерфейс страницы «Восстановление файлов»**

- 1) строка поиска по владельцу;
- 2) список пользователей;
- 3) кнопка **Восстановить**: предназначена для восстановления удаленного файла;
- 4) список удаленных файлов.

#### **4.4.7 Интерфейс страницы «Организация»**

<span id="page-30-1"></span>Интерфейс страницы **Организация** представлен следующими элементами (см. Рисунок 13):

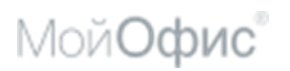

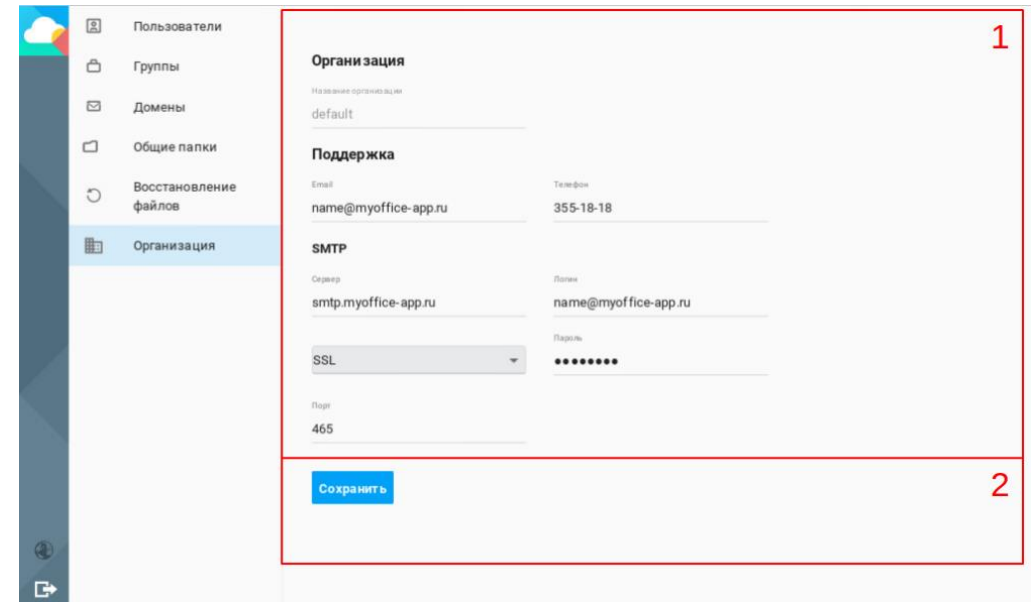

**Рисунок 13 ‒ Интерфейс страницы «Организация»**

- 1) поле для ввода данных и реквизитов компании, а также настройки SMTP-сервера службы поддержки;
- 2) кнопка **Сохранить**: предназначена для сохранения введенных данных.

Для корректного отображения телефона и почты службы поддержки, а также настройки связи с ними пользователям и администраторам необходимо в данном интерфейсе указать данные в поле 1.

#### <span id="page-32-0"></span>**4.5 Работа в административной панели**

#### **4.5.1 Авторизация**

<span id="page-32-1"></span>Для авторизации необходимо на стартовой странице для входа в МойОфис Администрирование ввести в соответствующие поля логин (**email**), пароль и нажать на кнопку **Войти**.

#### **4.5.2 Ввод и редактирование данных и реквизитов организации**

<span id="page-32-2"></span>Для ввода данных и реквизитов организации необходимо на странице **Организация** ввести необходимую информацию в соответствующие текстовые поля и нажать на кнопку **Сохранить** (см. **[Рисунок](#page-32-4)** 4):

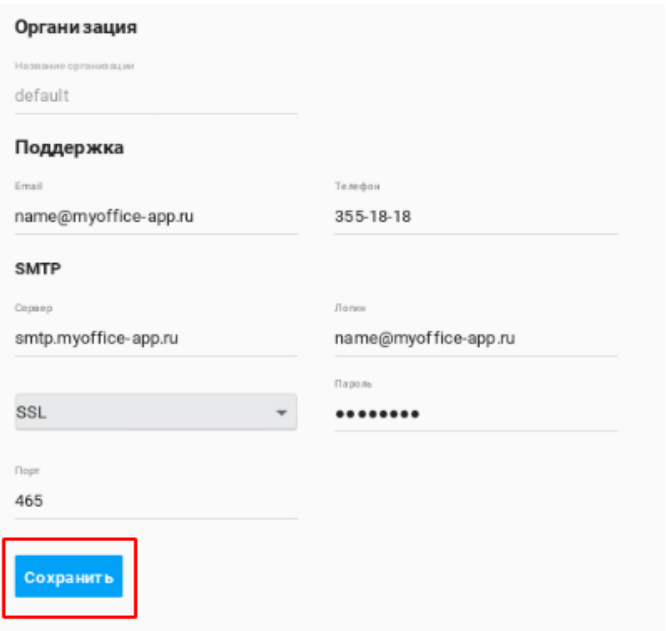

#### **Рисунок 14 ‒ Ввод данных и реквизитов организации**

<span id="page-32-4"></span>**Примечание**: при изменении настроек шифрования порт задается автоматически в зависимости от выбранного типа шифрования.

Для того чтобы отредактировать данные и реквизиты организации, необходимо внести требуемые изменения в текстовые поля и нажать на кнопку **Сохранить**.

#### <span id="page-32-3"></span>**4.5.3 Пользователи**

#### **4.5.3.1 Создание пользователя**

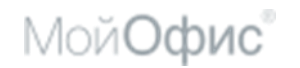

Для создания нового пользователя необходимо на странице **Пользователи** нажать на кнопку **Новый пользователь** и в открывшейся форме сделать следующее (см. [Рисунок](#page-33-0) 5):

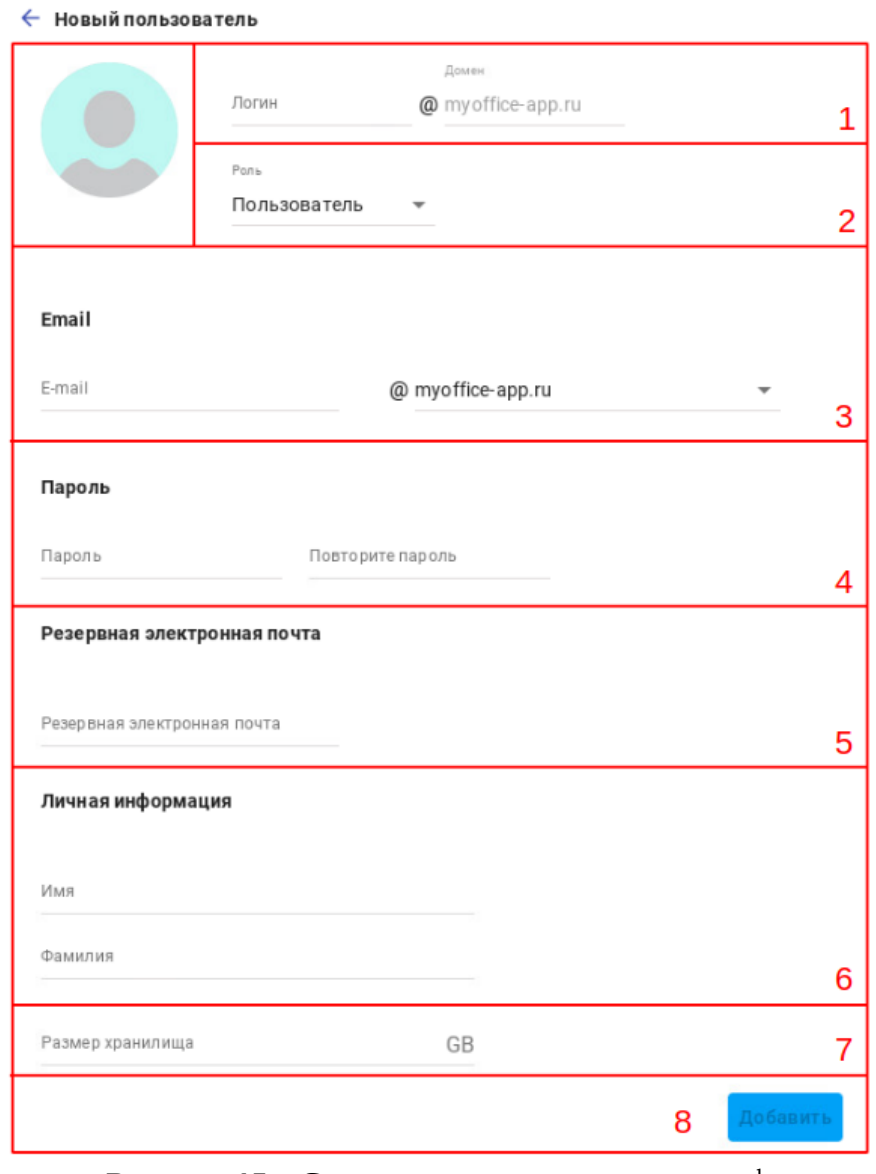

**Рисунок 15 ‒ Создание нового пользователя** <sup>1</sup>

- <span id="page-33-0"></span>1) заполнить методом ручного ввода поле **Логин** (всегда создается в домене по умолчанию);
- 2) выбрать из выпадающего списка значение **Пользователь** или **Администратор**<sup>1</sup> в поле **Роль**;

 $\overline{a}$ 

<sup>1</sup> Администратору организации доступны все действия, рассматриваемые в настоящем руководстве; ограничений на количество администраторов ПО МойОфис нет.

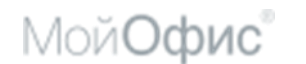

- 3) заполнить методом ручного ввода поле **email** (указать имя учетной записи и выбрать домен из выпадающего списка);
- 4) заполнить методом ручного ввода поля блока **Пароль**:
	- пароль;
	- подтверждение пароля;
- 5) заполнить методом ручного ввода поле **Резервная электронная почта**;
- 6) заполнить методом ручного ввода поля блока **Личная информация**:
	- Имя;
	- Фамилия.
- 7) указать доступный объем дискового пространства (допустимы только целые значения);
- 8) нажать на кнопку **Создать** для создания пользователя с указанными данными.

Новый пользователь будет отображен в списке пользователей.

#### **4.5.3.2 Поиск пользователя**

Для поиска пользователя необходимо на странице **Пользователи** ввести запрос в поисковую строку.

Результат, соответствующий введенному запросу, будет отображен в списке пользователей (см. Рисунок 16).

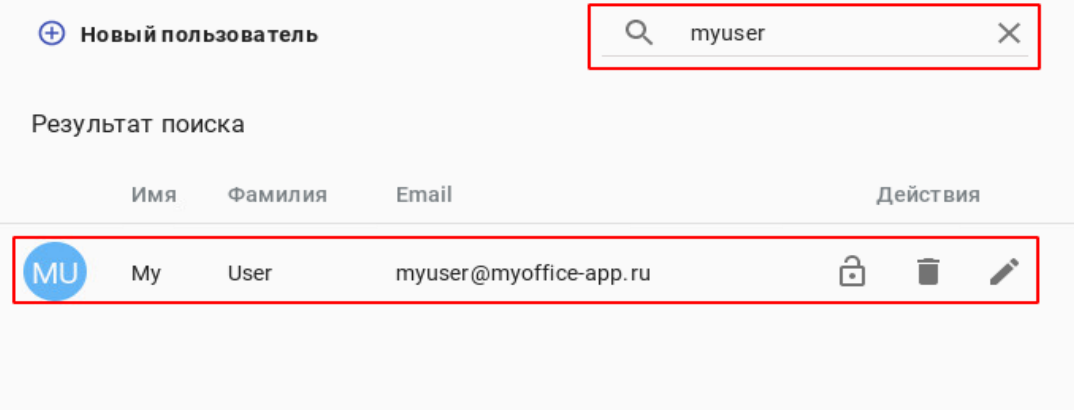

**Рисунок 16 ‒ Поиск пользователя**

**МойОфис**®

#### **4.5.3.3 Редактирование профиля пользователя**

Для редактирования профиля пользователя необходимо на странице **Пользователи** выбрать (левой клавишей мыши) нужного пользователя в общем списке.

В открывшемся окне профиля пользователя доступны следующие операции (см. [Рисунок](#page-35-0) 7):

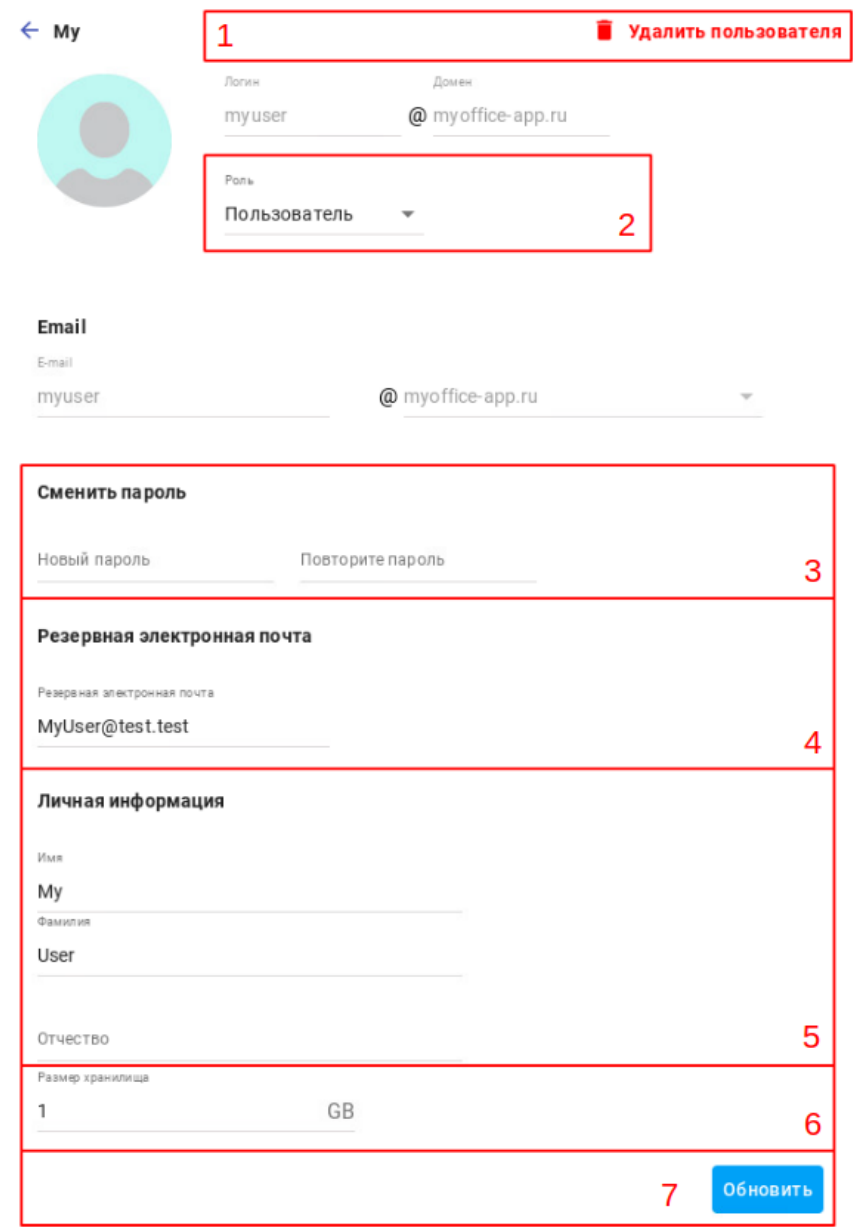

<span id="page-35-0"></span>**Рисунок 17 ‒ Редактирование профиля пользователя**

- 1) удаление учетной записи пользователя путем нажатия кнопки Удалить пользователя;
- изменение роли пользователя путем выбора роли в выпадающем списке:  $(2)$
- $3)$ сброс пароля путем ввода временного в поля Пароль и Повторите пароль;
- 4) изменение резервной электронной почты;
- изменение блока Личная информация:  $5)$ 
	- $\overline{a}$ Имя
	- Фамилия  $\overline{a}$
	- Отчество
- 6) изменение количества доступного объема дискового пространства;
- кнопка Обновить предназначенная для применения изменений. 7)

#### 4.5.3.4 Изменение статуса пользователя

Лля чтобы **CTATVC** («разблокирован» или «заблокирован») того. изменить одного или нескольких пользователей необходимо на странице Пользователи установить значение флага с изображением замка напротив необходимого пользователя (см. Рисунок).

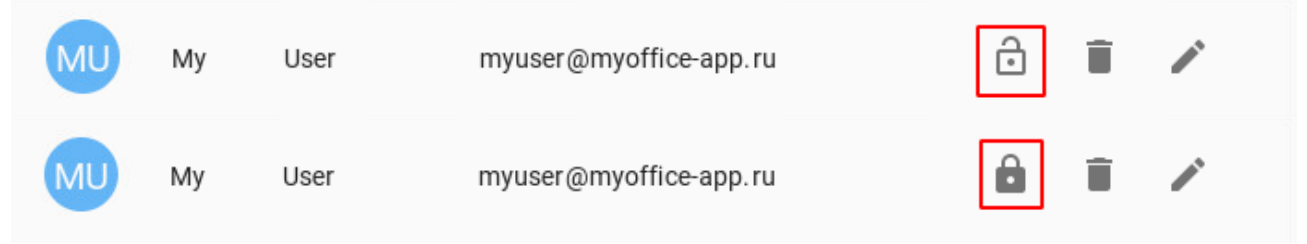

#### Рисунок 18 – Изменение статуса пользователя

<span id="page-36-0"></span>При выполнении блокировки **BCe** сессии пользователя завершаются. пользователя Авторизация заблокированного  $\Pi$ <sup>O</sup> МойОфис невозможна. Если блокировка была осуществлена после того, как пользователь был авторизован, действие T<sub>O</sub> любое  $PTO$ приведет  $\mathbf{K}$ принудительной деавторизации<sup>2</sup>.  $\overline{B}$ случае блокировки пользователя работать OH также теряет возможность с электронной почтой, календарем и контактами.

При блокировке администратором  $\Pi$ <sup>O</sup> МойОфис пользователя с ролью Администратор, если этот пользователь был в этот момент авторизован в системе, то ему по-прежнему будут доступны для просмотра данные форм (список пользователей, список групп). При обновлении просматриваемой страницы ИЛИ при СМРНР вкладки веб-браузера произойдет авторизации переадресация этого пользователя на страницу ПО МойОфис.

#### **4.5.3.5 Сброс пароля пользователя**

Для сброса пароля пользователя необходимо перейти в профиль пользователя (для редактирования профиля пользователя необходимо на странице **Пользователи** нажать (левой клавишей мыши) напротив нужного пользователя в общем списке кнопки с изображением карандаша, далее ввести временный пароль в поля **Новый пароль** и **Повторите пароль** и нажать кнопку **Обновить** (см. **[Рисунок](#page-37-0)** ).

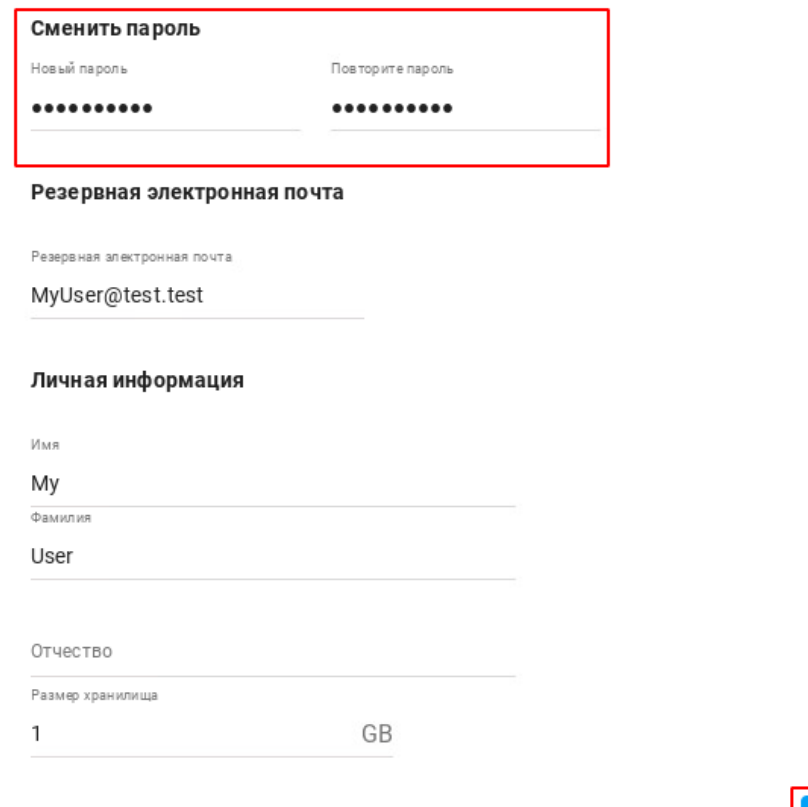

Обновить

**Рисунок 19 ‒ Сброс пароля пользователя**

<span id="page-37-0"></span>В результате данного действия пользователь при входе должен ввести временный пароль, который присвоил ему администратор, после чего будет произведен переход на страницу смены пароля, и пользователь сможет самостоятельно назначить новый пароль (см. **[Рисунок](#page-38-0)** ).

**МойОфис®** 

#### RU.2914487.501490.001 98

39

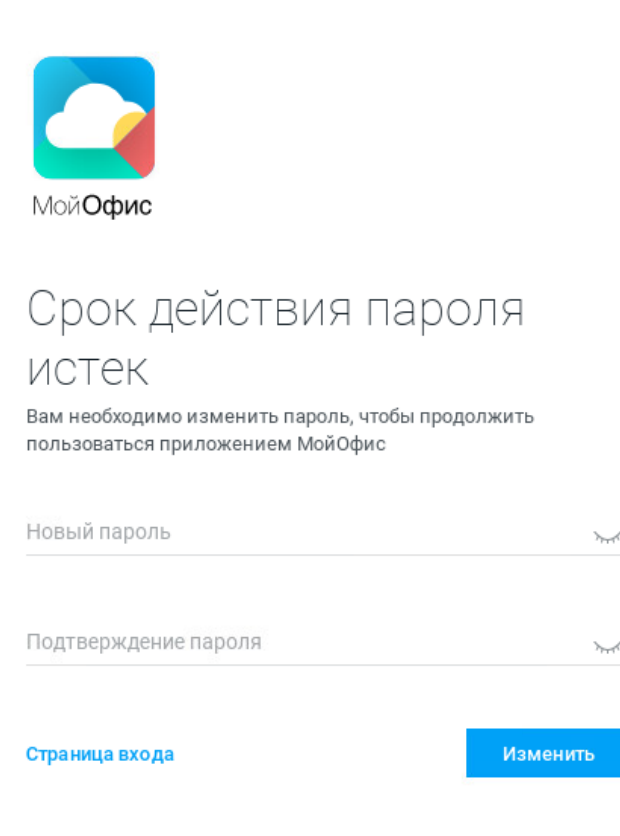

**Рисунок 20 ‒ Сброс пароля пользователя**

#### <span id="page-38-0"></span>**4.5.3.6 Удаление пользователя**

Для того чтобы удалить<sup>3</sup> пользователя, необходимо нажать кнопку удаления (см. **[Рисунок](#page-38-1)** ):

<span id="page-38-1"></span>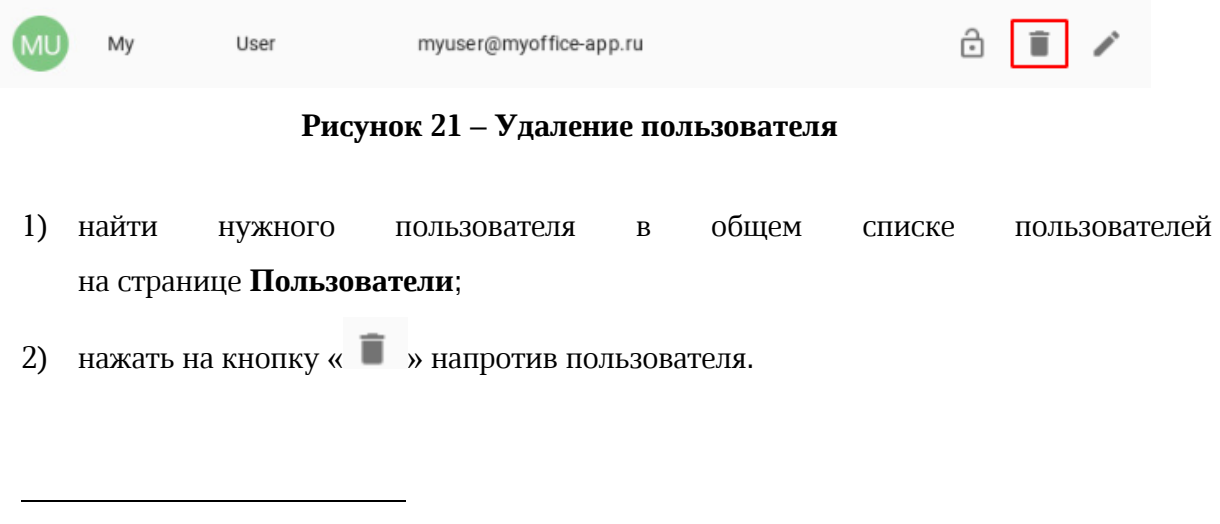

<sup>3</sup> При удалении администратором ПО МойОфис пользователя с ролью **Администратор**, если этот пользователь был в этот момент авторизован в системе, не производится автоматический выход из системы удаленного пользователя. Для этого требуется очистить «сookie» веб-браузера.

## <span id="page-39-0"></span>**4.5.4 Группы**

#### **4.5.4.1 Просмотр существующей группы**

Для того чтобы просмотреть существующую группу пользователей, необходимо на странице **Группы** выбрать (левой клавишей мыши) её в области отображения существующих групп (см. **[Рисунок](#page-39-1)** ).

В области отображения информации об активной группе (см. **[Рисунок](#page-39-1)** ) представлена следующая информация:

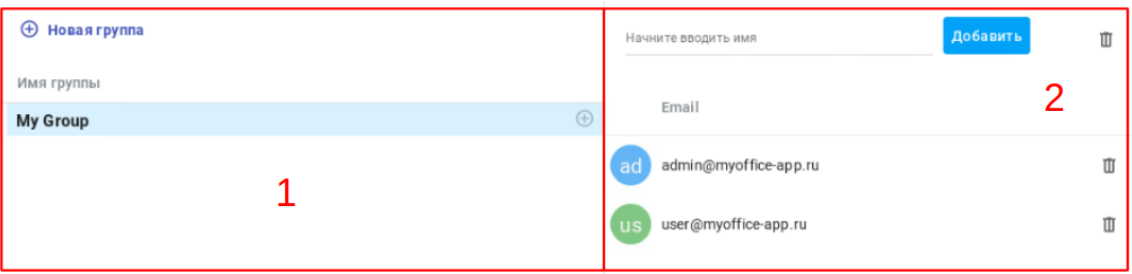

#### **Рисунок 22 ‒ Просмотр существующей группы**

- <span id="page-39-1"></span>1) название группы или подгруппы;
- 2) участники.

#### **4.5.4.2 Создание группы**

Для того чтобы создать новую группу, необходимо на странице **Группы** (см. **[Рисунок](#page-39-2)** ):

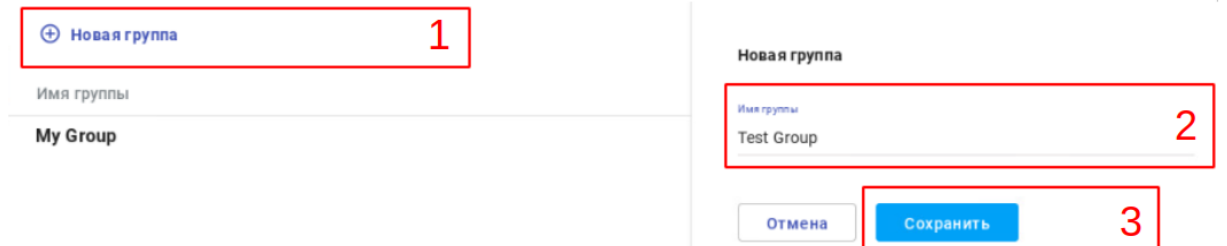

#### **Рисунок 23 ‒ Создание новой группы**

- <span id="page-39-2"></span>1) нажать на кнопку **Новая группа**;
- 2) ввести имя новой группы;
- 3) нажать на кнопку **Сохранить**;

#### **4.5.4.3 Редактирование группы**

Для редактирования необходимо на странице **Группы** выбрать нужную группу в области отображения созданных групп (см. **[Рисунок](#page-40-0)** ).

В области информации об активной группе для редактирования доступны следующие элементы (см. **[Рисунок](#page-40-0)** ):

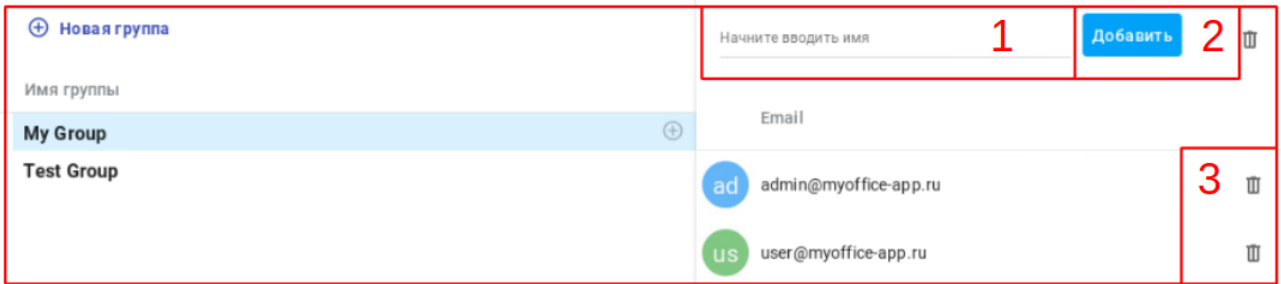

#### **Рисунок 24 ‒ Редактирование группы**

<span id="page-40-0"></span>1) выбрать пользователей для включения в группу:

ввести электронный адрес полностью вручную

или

ввести несколько символов и выбрать необходимого пользователя из динамически формируемого списка;

- 2) нажать на кнопку **Добавить**;
- 3) для удаления пользователя из списка нажать на кнопку **« »** в строке пользователя, подлежащего удалению.

#### **4.5.4.4 Удаление группы**

Для удаления необходимо на странице **Группы** выбрать нужную группу в области отображения созданных групп и нажать на кнопку « $\mathbb{I}$ » (см. Рисунок 25). Далее необходимо подтвердить удаление группу, нажав на кнопку **Удалить**  (см. Рисунок 26).

| $\bigoplus$ Hobas rpynna | Добавить<br>Начните вводить имя   | Ū |
|--------------------------|-----------------------------------|---|
| Имя группы               |                                   |   |
| $\bigoplus$<br>My Group  | Email                             |   |
| <b>Test Group</b>        | ad<br>admin@myoffice-app.ru       | Ш |
|                          | user@myoffice-app.ru<br><b>us</b> | Ŵ |

**Рисунок 25 ‒ Удаление группы**

**МойОфис®** 

#### RU.2914487.501490.001 98

42

#### Удалить

Вы действительно хотите удалить Отмена Удалить

#### **Рисунок 26 ‒ Подтверждение удаления группы**

#### <span id="page-41-0"></span>**4.5.5 Домены**

#### **4.5.5.1 Добавление домена**

Функция добавления домена предоставляет возможность назначения пользователям основных электронных адресов с доменом, отличающимся от домена, установленного по умолчанию. Следует помнить о том, что в случае использования электронных адресов с доменом, отличным от домена по умолчанию, авторизация при помощи основного электронного адреса невозможна, и для авторизации необходимо использовать логин.

Для того чтобы добавить домен необходимо на странице **Домены** (см. **[Рисунок](#page-41-1)** ):

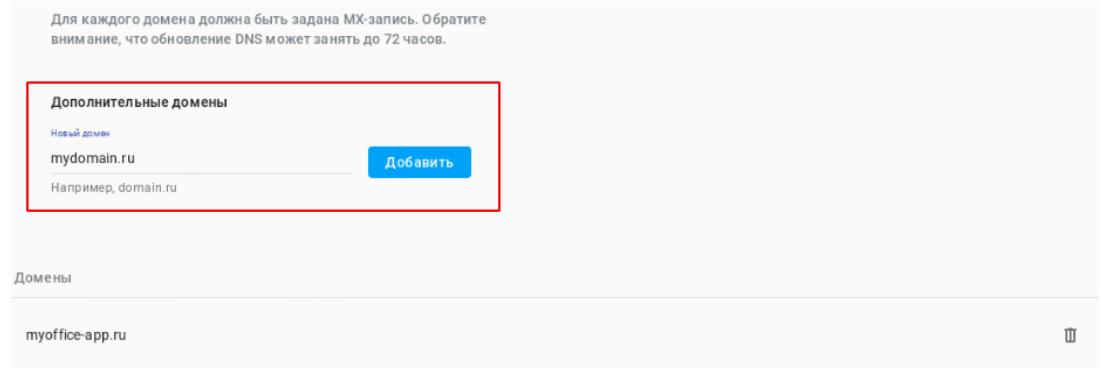

**Рисунок 27 ‒ Добавление домена**

- <span id="page-41-1"></span>1) в поле **Новый домен** ввести домен, предназначенный для добавления;
- 2) нажать на кнопку **Добавить**.

#### **4.5.5.2 Удаление домена**

Удалению подлежат только домены, не содержащие пользователей. Если удаляемый домен содержит пользователей, необходимо перевести их в другой домен на странице **Пользователи**.

Для того, чтобы удалить домен, необходимо на странице **Домены** (см. **[Рисунок](#page-42-1)** ):

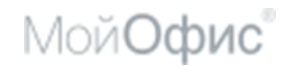

1) для удаления домена из списка нажать на кнопку **« »** в строке домена, подлежащего удалению;

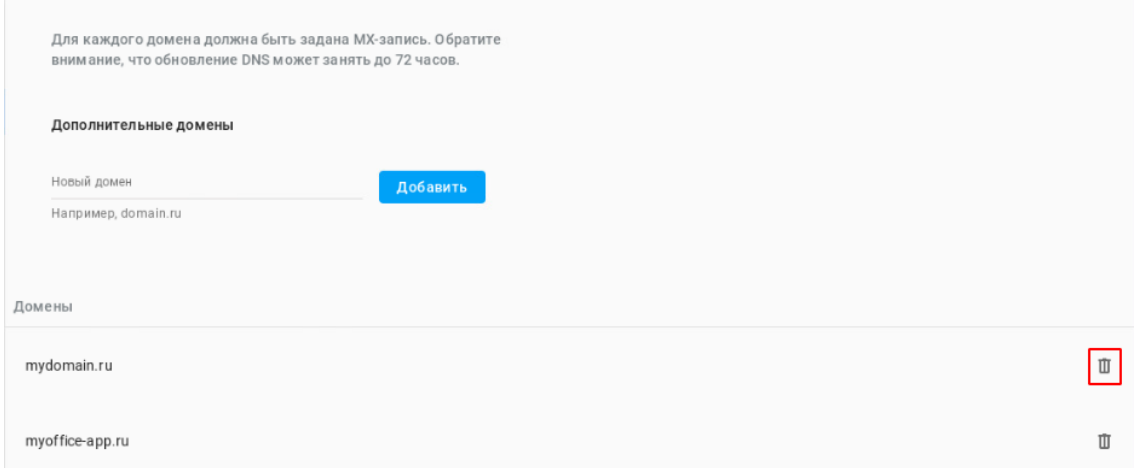

**Рисунок 28 ‒ Удаление домена**

<span id="page-42-1"></span>2) подтвердить удаление домена, нажав на кнопку **Удалить** (см. **[Рисунок](#page-42-2)** ). **Примечание**:

Если в домене имеются электронные адреса, то перед удалением потребуется удалить пользователей с этим доменом.

#### Удаление домена

Вы действительно хотите удалить mydomain.ru?

ОТМЕНА УДАЛИТЬ

#### **Рисунок 29 ‒ Подтверждение удаления домена**

#### <span id="page-42-2"></span>**4.5.6 Общие папки**

<span id="page-42-0"></span>Внутри раздела **Общие папки** администратор системы может создать папки первого уровня и назначить для них владельцев. Администратор тенанта может видеть список этих папок и владельца каждой из них. Пользователи хранилища документов могут увидеть раздел **Общие папки** после создания хотя бы одной общей папки для тенанта.

#### **4.5.6.1 Добавление общей папки**

Для создания общей папки необходимо перейти в раздел **Общие папки** и нажать кнопку **Новая папка**. На экране откроется окно ввода сведений об общей папке (см. Рисунок 30):

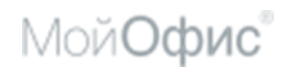

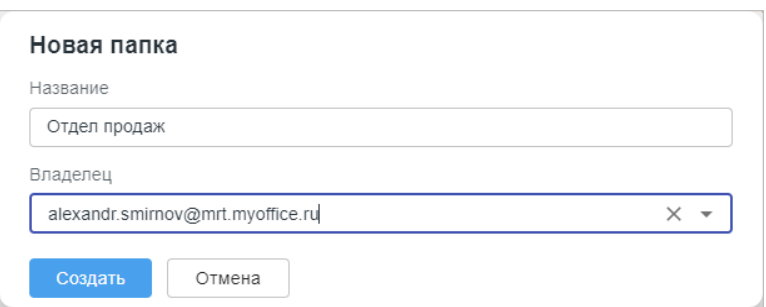

**Рисунок 30 ‒ Окно ввода сведений об общей папке**

Необходимо заполнить форму, указав следующие данные:

- 1) Вручную заполните поле **Название**.
- 2) В поле **Владелец** выбрать пользователя, который будет назначен администратором создаваемой папки, для этого начните вводить адрес его электронной почты, список будет отсортирован автоматически. Владельцем общей папки может быть назначен только один пользователь.
- 3) Нажать кнопку **Создать** для создания общей папки с указанными данными
- 4) или кнопку **Отмена** для отмены создания общей папки.

В результате операции новая папка будет отображена в списке папок в разделе Общие папки, а также в хранилище документов.

#### **4.5.6.2 Редактирование сведений об общей папке**

Для изменения названия и/или администратора общей папки перейдите в раздел **Общие папки**, найдите нужную папку в общем списке и нажмите кнопку (**Редактировать папку**) в строке с данными о папке.

В открывшемся окне доступны следующие изменения внесите изменения в название и /или выберите нового администратора папки (см. Рисунок 31):

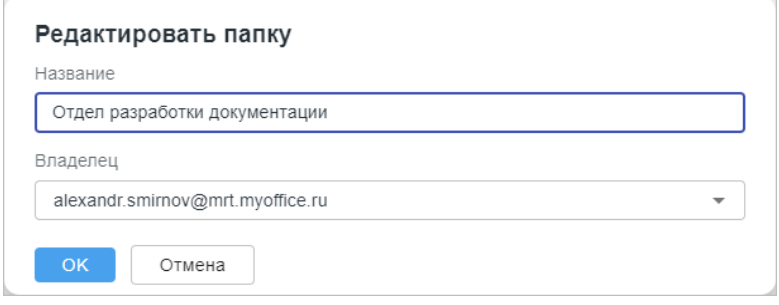

**Рисунок 31 ‒ Редактирование сведений об общей папке**

Нажмите кнопку **ОК** для сохранения изменений или кнопку **Отмена** для выхода без изменений.

**МойОфис®** 

#### **4.5.6.3 Удаление общей папки**

Для того чтобы удалить общую папку необходимо перейти в раздел Общие папки, найти нужную папку в общем списке и нажмите кнопку (Удалить папку) в строке с данными о папке.

Подтвердите необходимость удаления в открывшемся диалоговом окне (см. Рисунок 32):

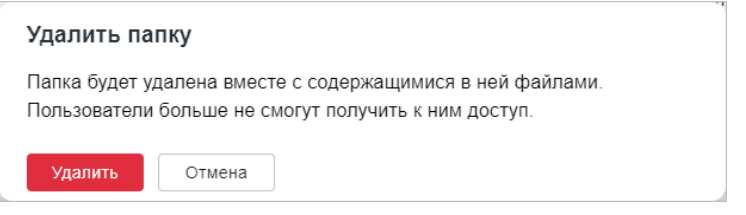

**Рисунок 32 – Удаление общей папки**

В результате операции общая папка будет удалена из списка в разделе Общие папки и отобразится в раздел Восстановление файлов у пользователя, который был назначен владельцем (администратором) этой общей папки.

#### **4.5.7 Восстановление файлов**

<span id="page-44-0"></span>Операция восстановления файлов предназначена для восстановления из корзины файлов, удалённых пользователем ПО МойОфис.

Для того чтобы восстановить один файл перейдите в раздел **Восстановление файлов**  и выберите пользователя, удалённые файлы которого необходимо восстановить. На панели в правой части рабочей области откроется список удалённых файлов, доступных для восстановления (см. Рисунок 33):

- 1) Найдите необходимый файл в списке удалённых файлов.
- 2) Нажмите кнопку (**Восстановить**) в строке с именем файла.

Для того чтобы восстановить несколько файлов перейдите в раздел **Восстановление файлов** и выберите пользователя, удалённые файлы которого необходимо восстановить. На панели в правой части рабочей области откроется список удалённых файлов, доступных для восстановления (см. Рисунок 33)

- 1) Найдите необходимый файлы в списке удалённых файлов.
- 2) Установите флажок  $\vee$  в строке с необходимыми файлами.
- 3) Нажмите кнопку **Восстановить** в правом верхнем углу.

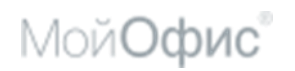

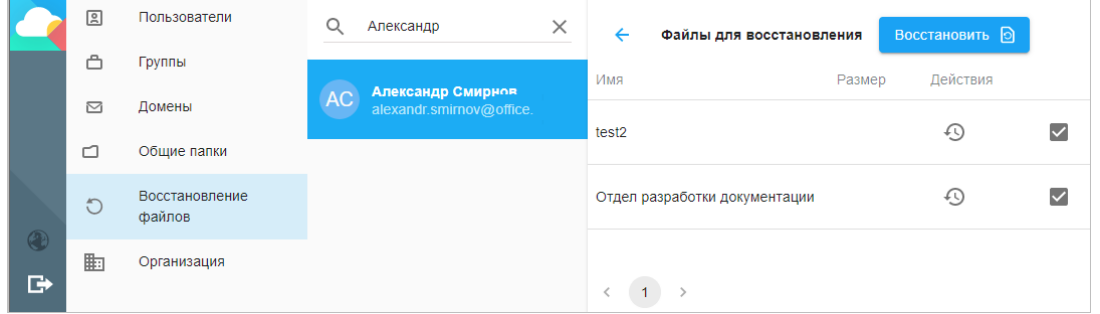

#### **Рисунок 33 ‒ Восстановление файлов**

В результате операции файл исчезнет из списка удалённых файлов в разделе **Восстановление файлов** и будет восстановлен в папку, из которой был удалён пользователем в корзину.

#### **4.5.8 Организация**

<span id="page-45-0"></span>Для ввода или редактирования реквизитов организации перейдите в раздел **Организация**, введите/отредактируйте необходимую информацию в соответствующие текстовые поля и нажмите кнопку **ОК** (см. Рисунок 34):

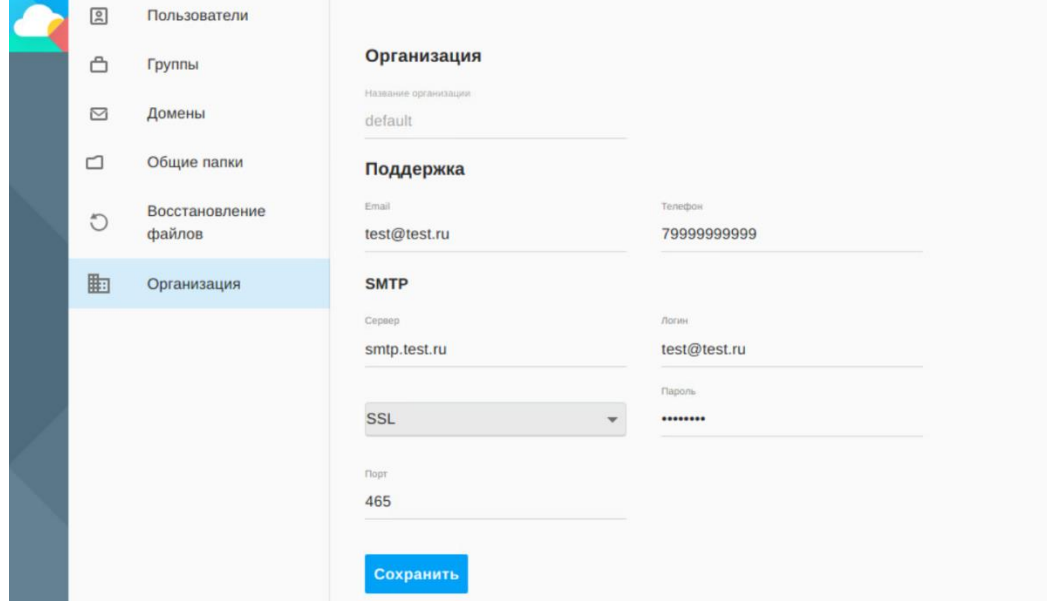

#### **Рисунок 34 – Ввод реквизитов организации**

Поле **Название Организации** заполняется автоматически данными с сервера и совпадает с именем тенанта, использованным при установке и редактированию не подлежит.

В блоке **Поддержка** поля **Email** и **Телефон** заполняется информацией о службе поддержки.

В блоке **SMTP** заполняется информацией об SMTP сервере, через который Защищенное Облако будет отправлять письма.

Поле **Сервер** заполняется DNS-именем или IP адресом SMTP-сервера. Поле **Порт** указывается в соответствии с данными SMTP-сервера.

Поле **Логин** и **Пароль** заполняются данными учетной записи пользователя SMTPсервера.

В выпадающем списке необходимо выбрать соответствующий SMTP-серверу протокол защиты передачи данных. Варианты конфигурации SMTP могут быть выбраны из выпадающего списка. Пример заполнения данными приведен на рисунке 34.

Для сохранения данных необходимо нажать кнопку **Сохранить**. В результате операции внесённые данные будут сохранены, на экране появится всплывающее уведомление (см. Рисунок 35):

√ Параметры тенанта обновлены

#### **Рисунок 35 – Всплывающее уведомление**

В результате на странице входа пользователя будет отображаться информация о службе поддержки (см. Рисунок 36), а также будет доступна отправка документов по почте.

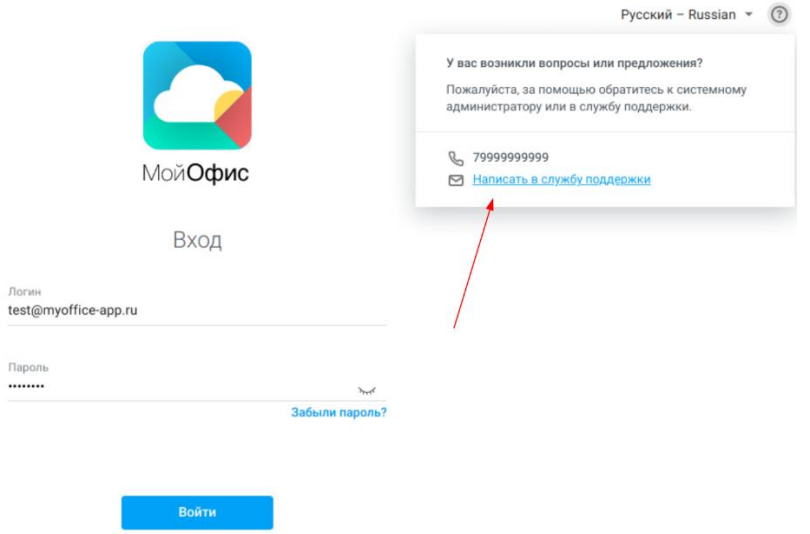

**Рисунок 36 – Всплывающее уведомление**

#### <span id="page-46-0"></span>**4.6 Работа в панели ELK**

#### **4.6.1 Вход в панель ELK**

<span id="page-46-1"></span>Для входа в интерфейс ELK необходимо с сервера роли PGS перейти на страницу elk.internal.demo:5601 (localhost:5601) (см. Рисунок 37).

© ООО «НОВЫЕ ОБЛАЧНЫЕ ТЕХНОЛОГИИ», 2013–2023

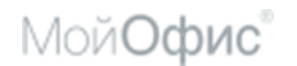

#### RU.2914487.501490.001 98

48

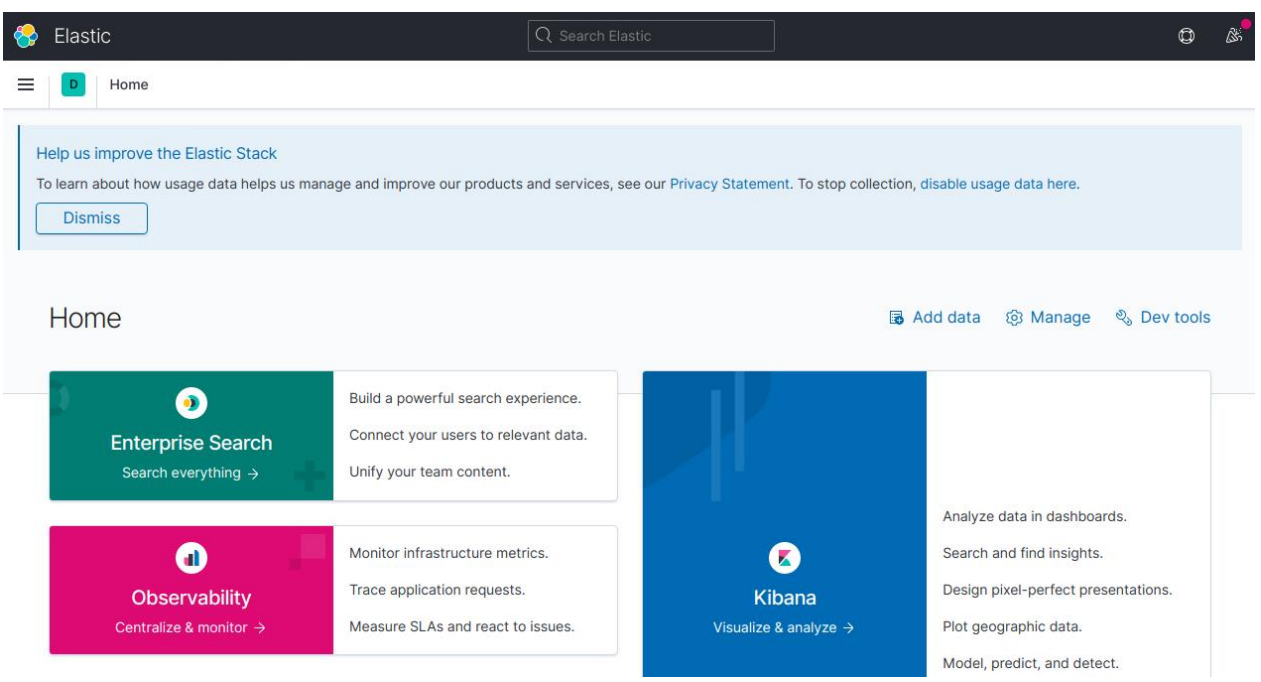

**Рисунок 37 – Интерфейс ELK**

#### **4.6.2 Интерфейс страницы ошибок**

<span id="page-47-0"></span>Для входа в интерфейс страницы статусов необходимо нажать элемент графического интерфейса  $\equiv$ , выбор пункта «Dashboard». Нажатие кнопки «ERRORS» для перехода в интерфейс страницы ошибок.

Результатом работы станет графический отчет с количеством ошибок соответствующего сервера (PGS/CO/LOGOS).

#### **4.6.3 Интерфейс страницы статусов**

<span id="page-47-1"></span>Для входа в интерфейс страницы статусов необходимо нажать элемент графического интерфейса  $\equiv$ , выбор пункта «Dashboard». Нажатие кнопки «SERVICE STATUSES» для перехода в интерфейс страницы статусов.

Результатом работы станет отчет со статусами функционирования сервисов, соответствующих роли сервера (PGS/CO/LOGOS).

Рекомендуется внимательно изучить каждую запись отчёта и, в случае наличия отрицательного статуса выполнить действия, направленные на исправление.

Пример результата проверки анализа защищенности сервисов сервера роли PGS (см. Рисунок 38):

**МойОфис**®

#### status pgs

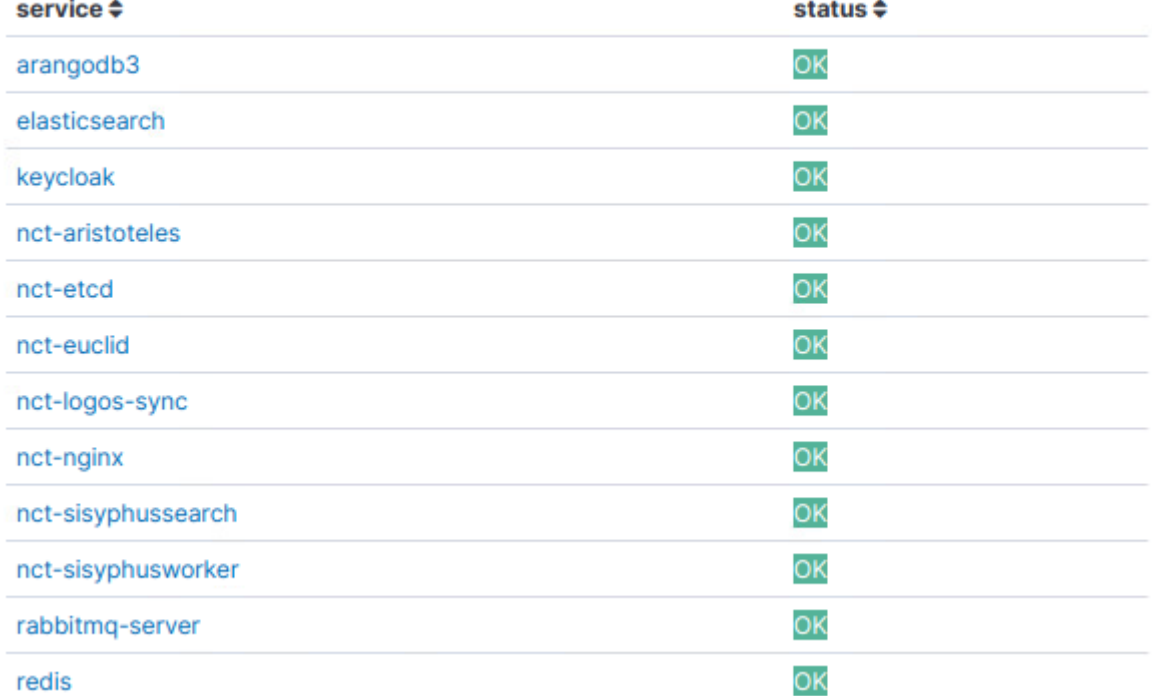

## **Рисунок 38 – Статус функционирования сервисов роли сервера PGS**

Пример результата проверки анализа защищенности сервисов сервера роли CO (см. Рисунок 39):

#### status co

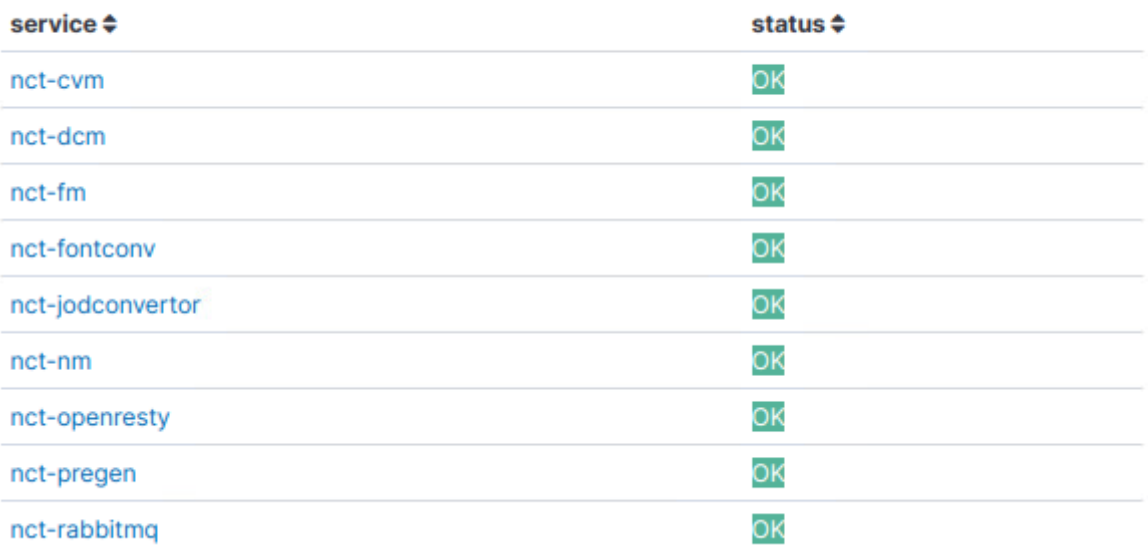

#### **Рисунок 39 – Статус функционирования сервисов роли сервера CO**

# **МойОфис®**

50

Пример результата проверки анализа защищенности сервисов сервера роли MSG(см. Рисунок 40):

#### status msg

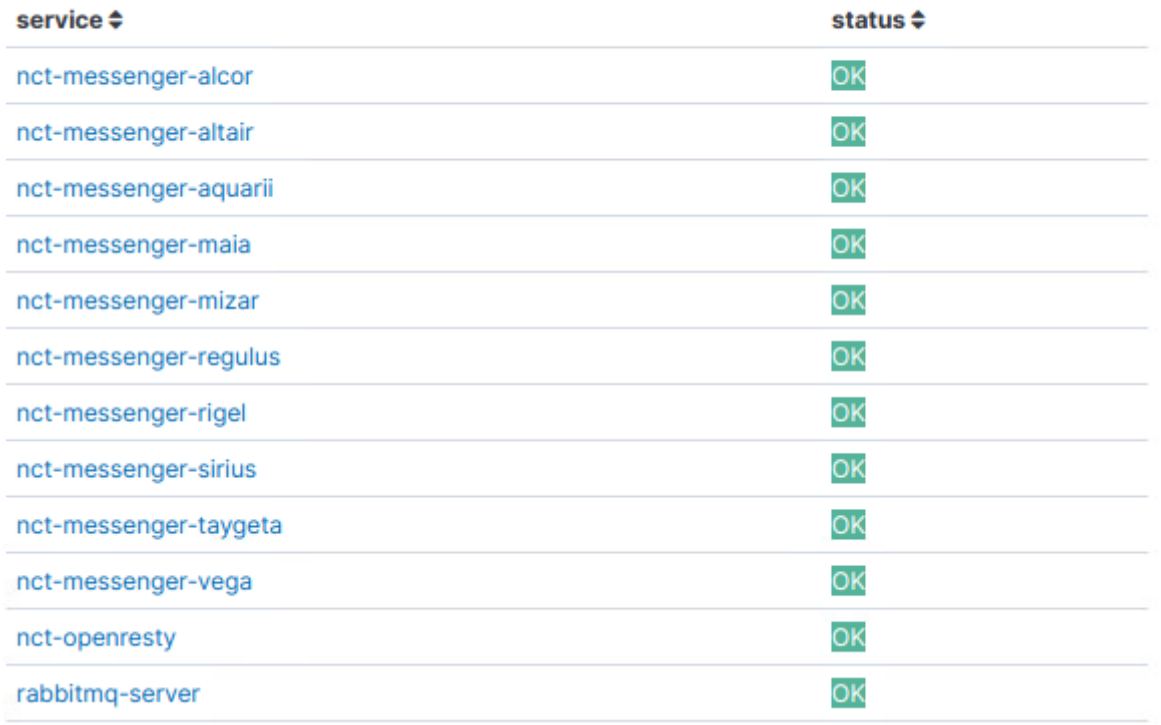

## **Рисунок 40 – Статус функционирования сервисов роли сервера MSG**

## <span id="page-50-0"></span>**5 ВОЗМОЖНЫЕ СИТУАЦИИ И СПОСОБЫ РЕШЕНИЯ**

Возможные ситуации при эксплуатации ПО МойОфис и способны решения приведены

в таблице 7.

## **Таблица 7 – Возможные ситуации и способы решения**

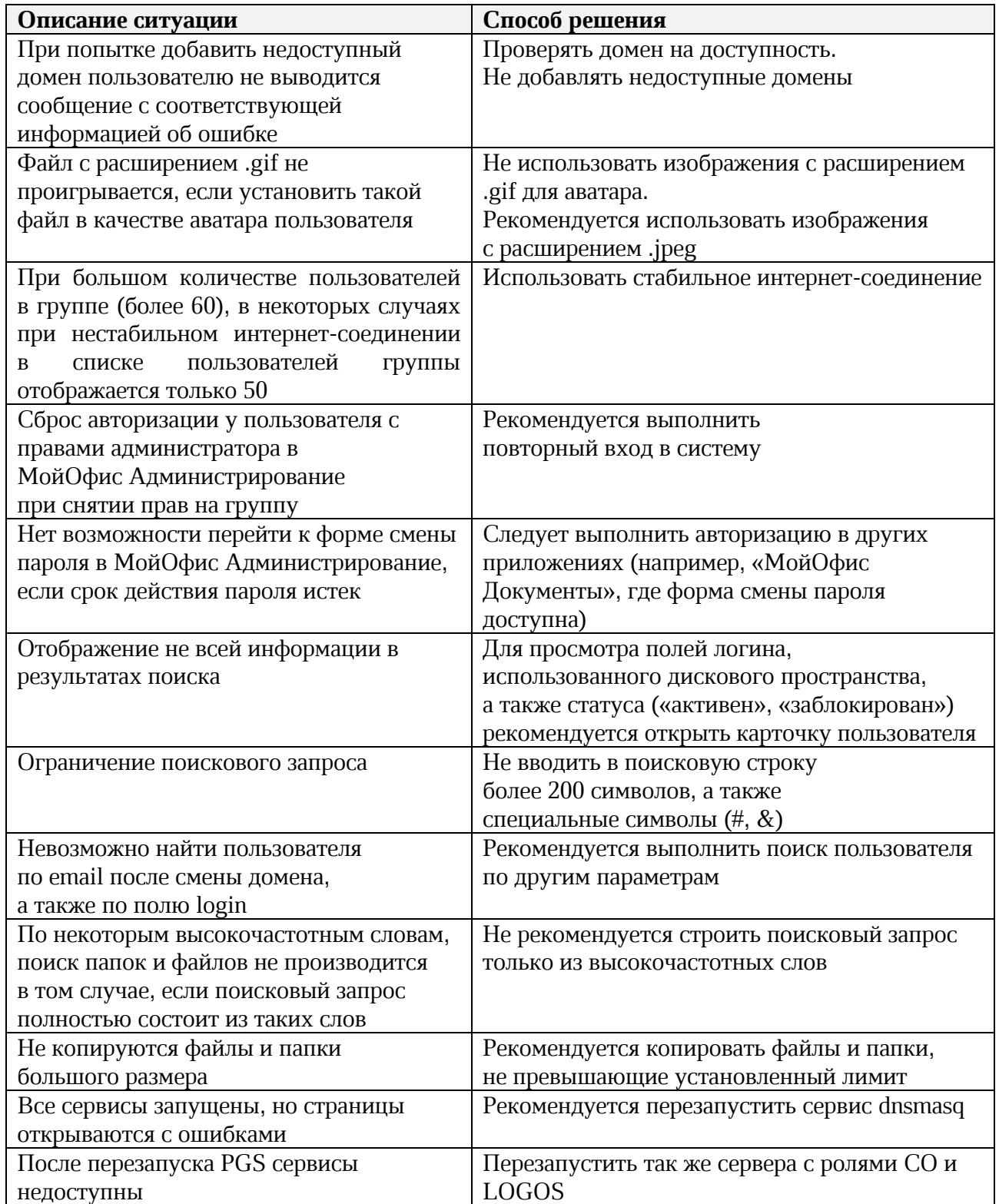